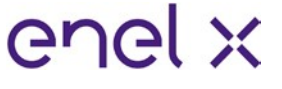

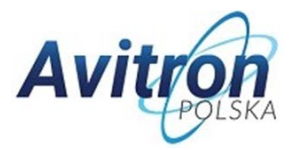

# **JuiceBox Pro i JuiceBox Pro Cellular Instrukcja instalacji i konfiguracji**

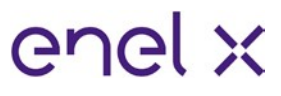

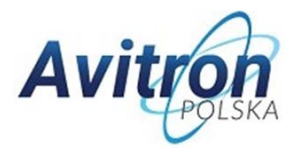

## Spis treści

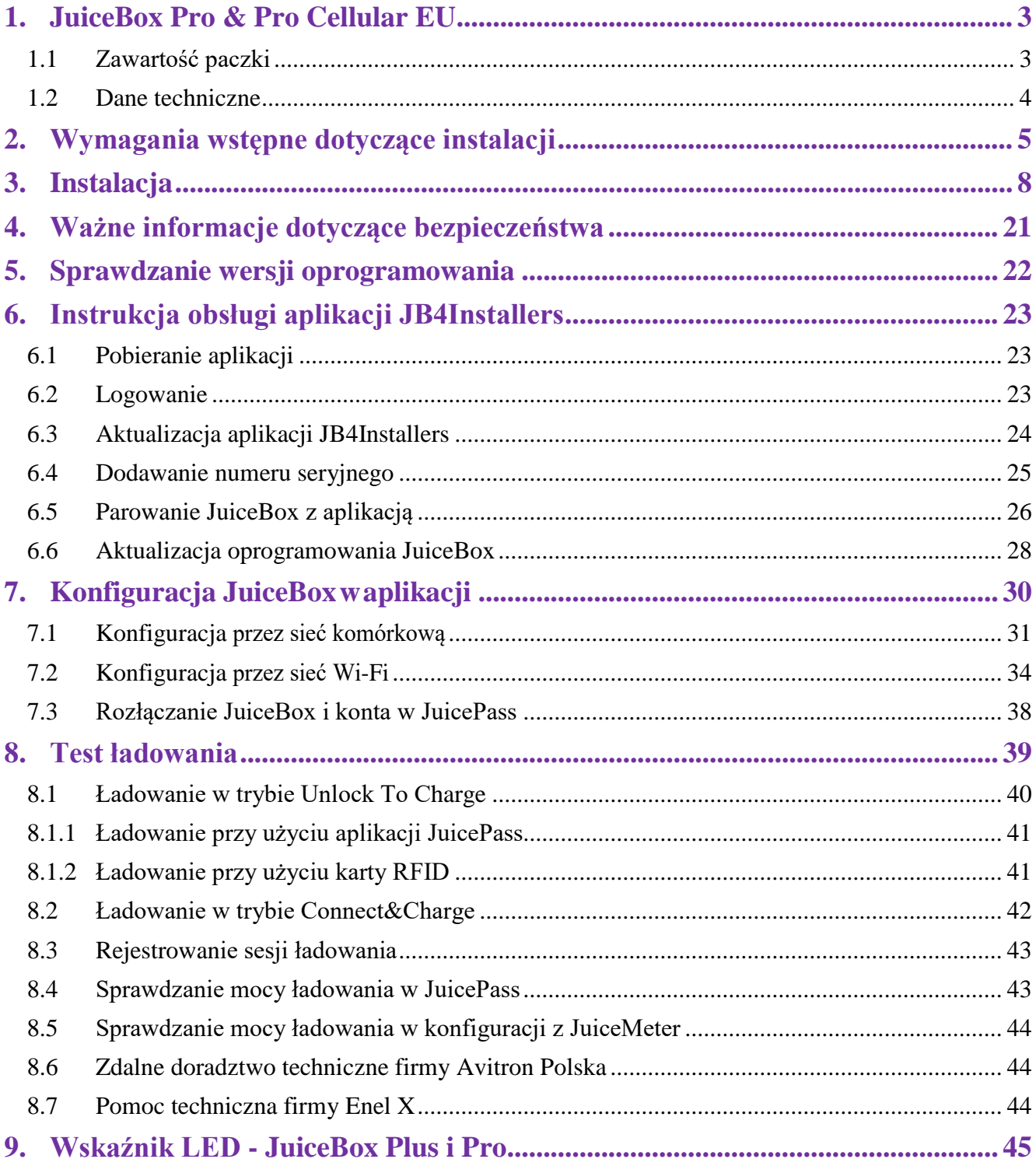

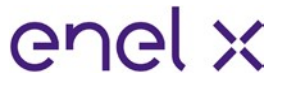

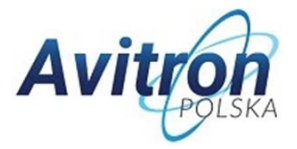

# <span id="page-2-0"></span>**1. JuiceBox Pro & Pro Cellular EU**

Ta instrukcja wyjaśnia jak zainstalować, skonfigurować i używać JuiceBox Pro & Pro Cellular.

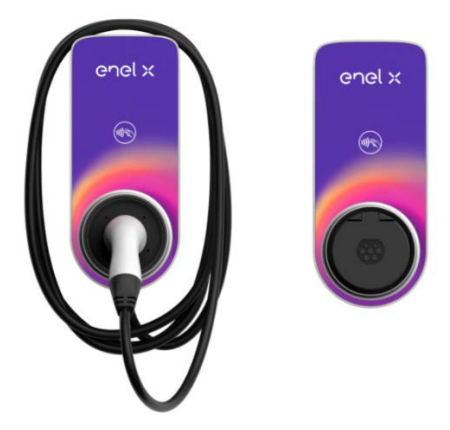

### <span id="page-2-1"></span>**1.1 Zawartość paczki**

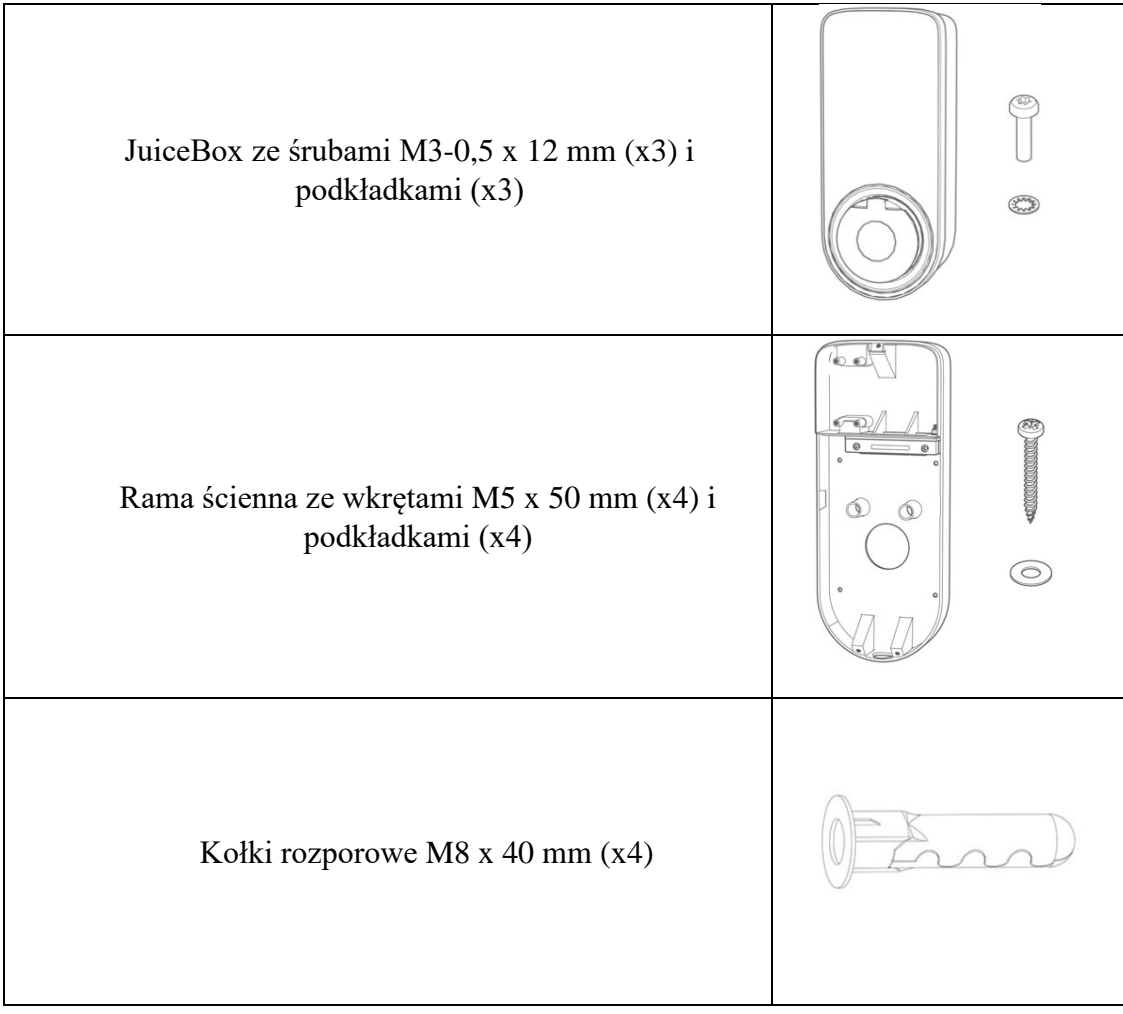

Ē.

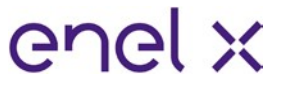

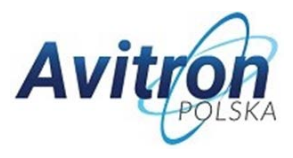

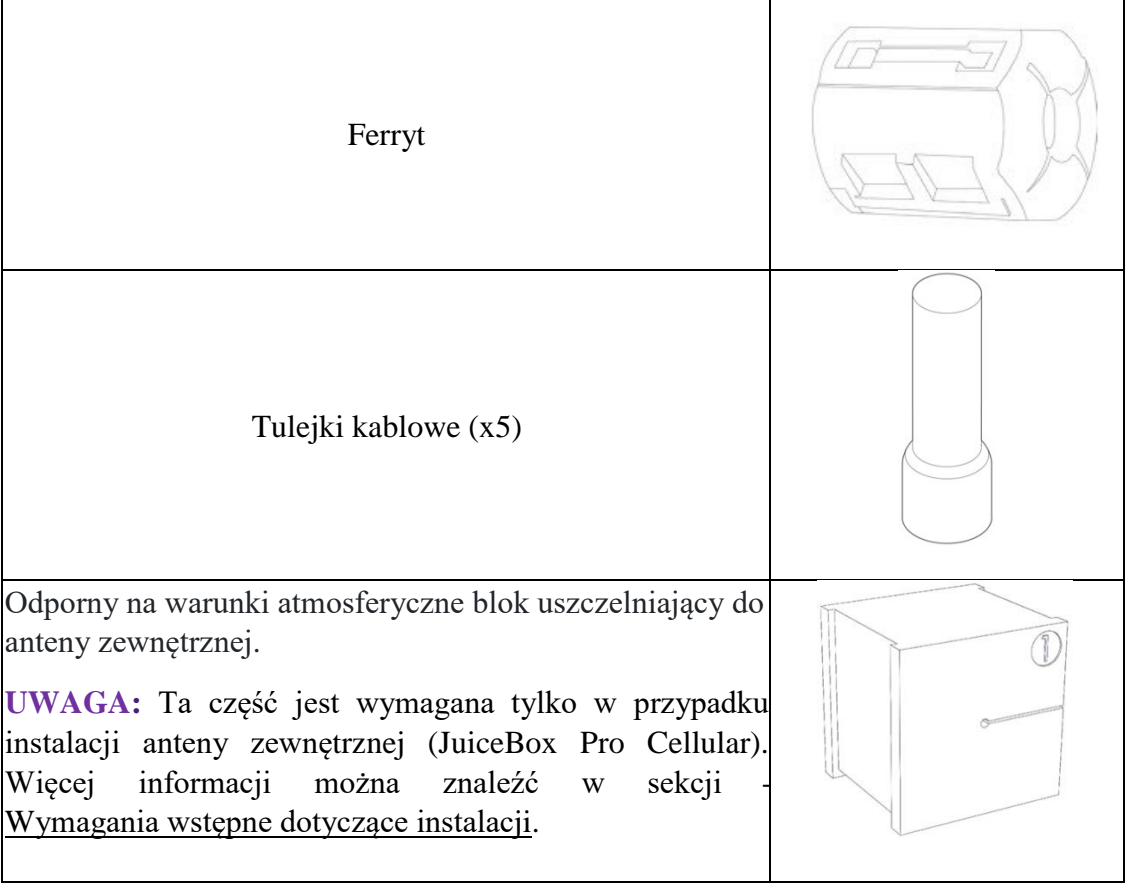

## <span id="page-3-0"></span>**1.2 Dane techniczne**

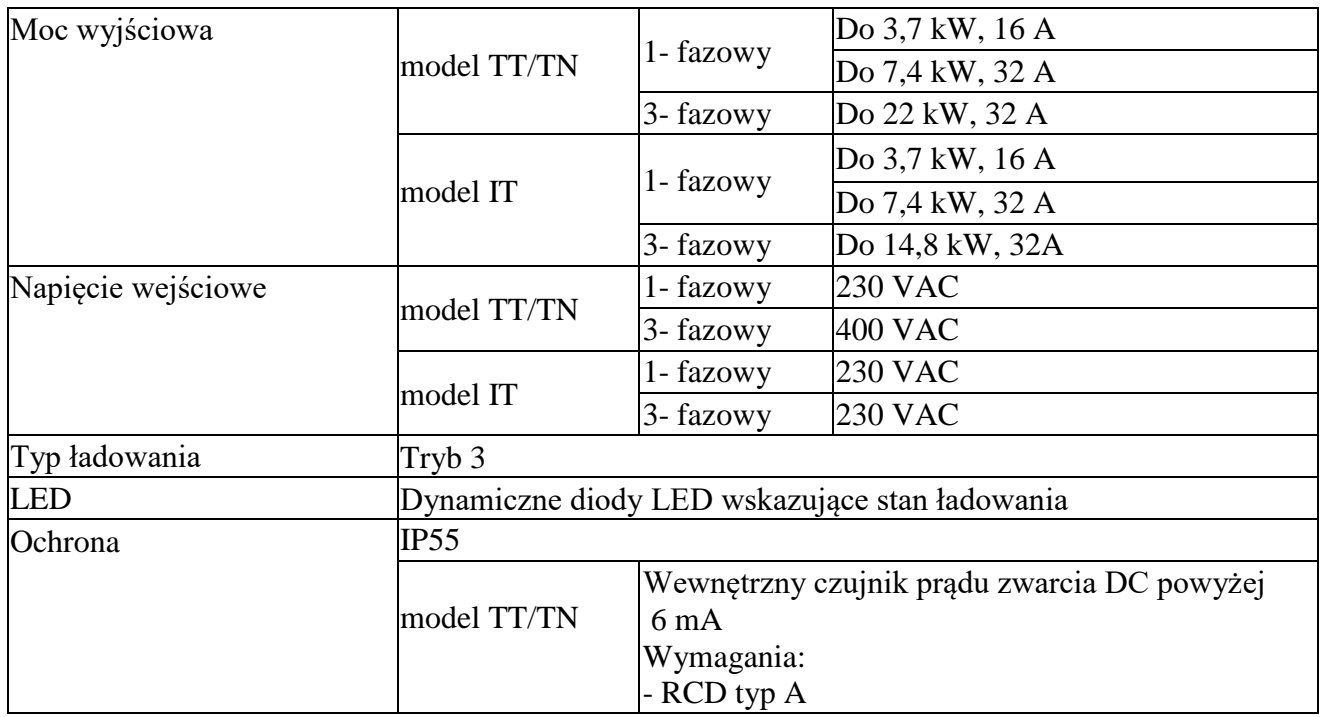

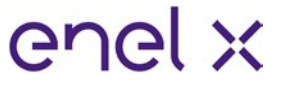

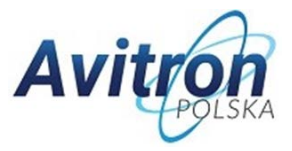

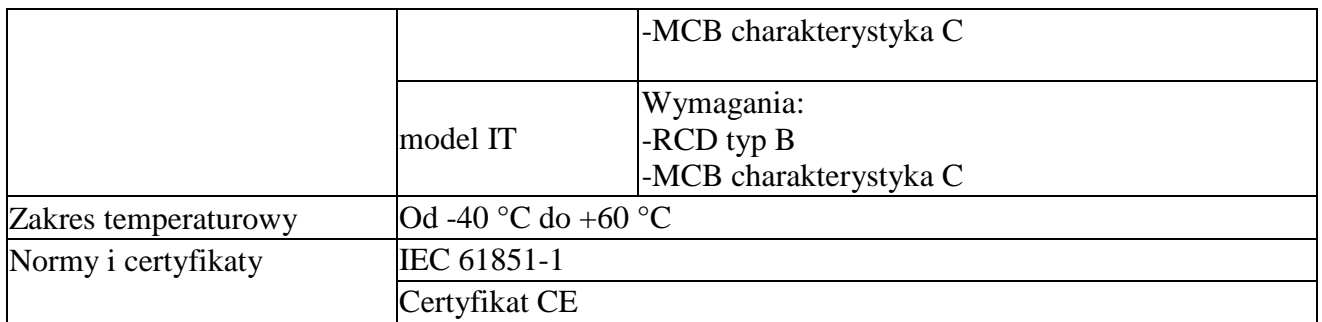

### **1.3 Wymagane narzędzia**

- Śrubokręt krzyżakowy
- Ołówek lub marker
- Klucz imbusowy 4 mm
- Klucz 8 mm
- Śrubokręt torx  $2.5$  mm  $(1.3 \text{ Nm})$
- W przypadku budynków o konstrukcji ceglanej lub betonowej:
	- o Młotek
	- o Wiertło do betonu do kotew ściennych M8

**UWAGA:** W przypadku instalowania JuiceBox Pro Cellular w miejscu o słabym odbiorze, zalecana jest antena zewnętrzna. Więcej informacji można znaleźć w sekcji Wymagania wstępne dotyczące instalacji.

# <span id="page-4-0"></span>**2. Wymagania wstępne dotyczące instalacji**

JuiceBox musi zostać zainstalowany przez wykwalifikowanego elektryka zgodnie z następującymi specyfikacjami:

- W zasięgu gniazda ładowania pojazdu
- **Jednostki wyposażone w połączenie WiFi (JuiceBox Plus i Pro):** W zasięgu lokalnej sieci WiFi (z obsługą IEEE 802.11b / g / n przy 2,4 GHz).
- **Jednostki wyposażone w łącze komórkowe (JuiceBox Plus i Pro Cellular):** W zasięgu dobrego sygnału radiowego (co najmniej -80 dBm z kartą SIM używaną w JuiceBox). Jeśli odbiór jest słaby, należy dodatkowo zainstalować antenę zewnętrzną z kablem o niskim tłumieniu, z męskim złączem RP SMA, podłączanego do JuiceBox. W takim przypadku konieczne będzie sprawdzenie, czy siła sygnału występująca w miejscu instalacji anteny wynosi, co najmniej -80 dBm.
- **UWAGA:** Funkcja Wi-Fi nie jest obecnie dostępna we Włoszech i Hiszpanii.
- JuiceBox jest dostępny w dwóch modelach: TT / TN i IT, kompatybilny z sieciami przedstawionymi w poniższej tabeli:

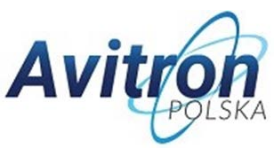

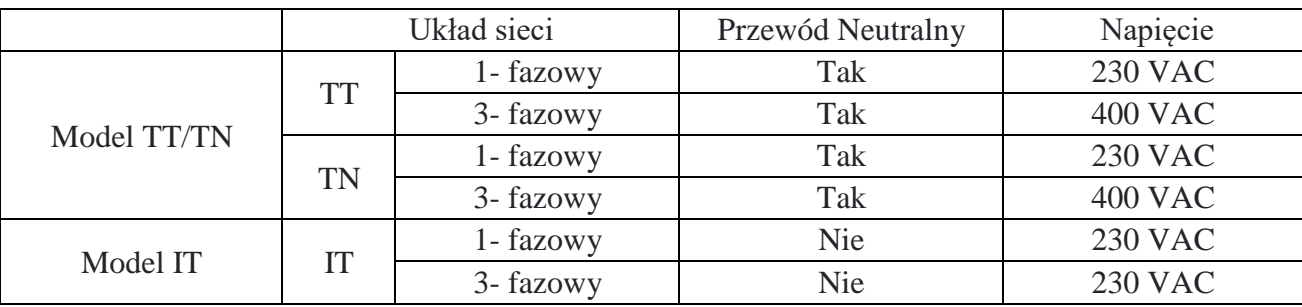

• Instalacja JuiceBox musi obejmować dedykowane urządzenia zabezpieczające:

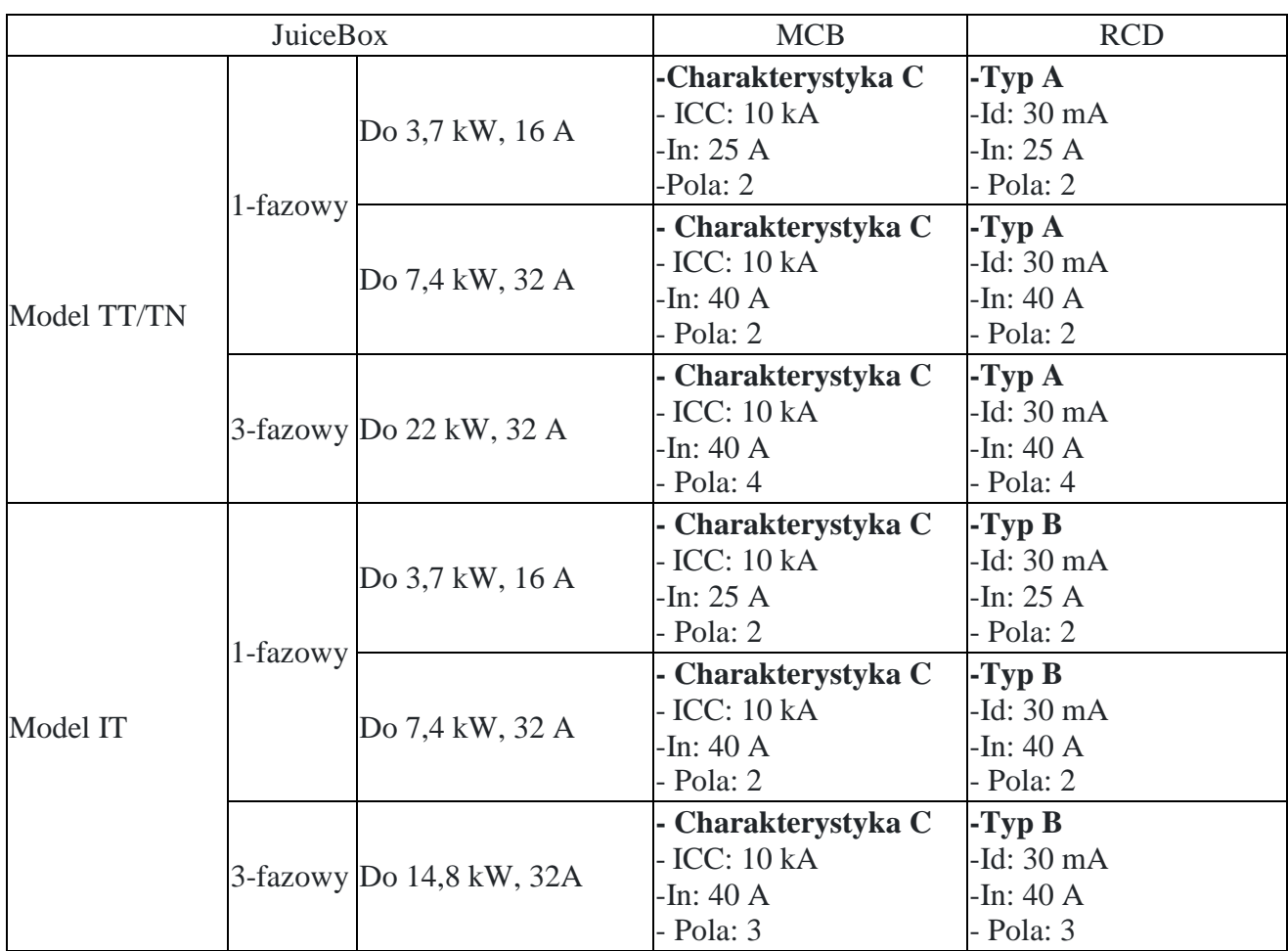

**Ważna uwaga: wersje z płytką optoMOS (JuiceBox Pro i Pro Cellular)**

JuiceBox ma płytkę z optoMOS ze stykiem NO, która może być zastosowana do wyłączania urządzeń zabezpieczających przed linią zasilania.

**Zastosowanie urządzeń zabezpieczających przed linią zasilającą, jest obowiązkowe dla wersji ładowarek kablowych zainstalowanych we Włoszech i Holandii (IEC 61851-1).**

Dobór rozwiązania wyłączającego urządzenia pozostawia się instalatorowi, który musi wziąć pod uwagę następujące aspekty:

• maksymalne napięcie, które może obsługiwać styk to 60V.

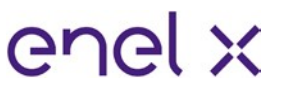

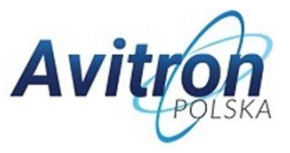

- przekrój przewodu łączącego z płytą z optoMOS wynosi od 1 mm2 do 1.5 mm2
- maksymalna długość połączenia między płytą optoMOS i urządzeniem wyzwalającym zależy od przyjętego rozwiązania**.**
- Ładowarka musi być chroniona przed przepięciem zgodnie z NEK-400 (Norwegia).
- **OSTRZEŻENIE**: niektóre samochody elektryczne wymagają, aby przewód neutralny (N) na ładowarce miał bezpośredni kontakt z ziemią, co ma wpływ na ładowanie w sieciach IT. W takich przypadkach transformator musi być również zainstalowany przed RCD, MCB i JuiceBox, aby utworzyć lokalny system TN / TT.

**UWAGA:** W przypadku sieci TT i TN rezystancja uziemienia sieci musi być mniejsza niż 100 Ω lub nawet niższa, jeśli wymagają tego lokalne przepisy.

**UWAGA:** Przekróje poprzeczne i skład kabla w poniższej tabeli są zalecane dla normalnej instalacji z przewodami miedzianymi. W niektórych przypadkach, na przykład, gdy kable muszą przebiegać na dużej odległości, wykwalifikowany instalator, zgodnie z lokalnymi przepisami, może zastosować grubsze okablowanie.

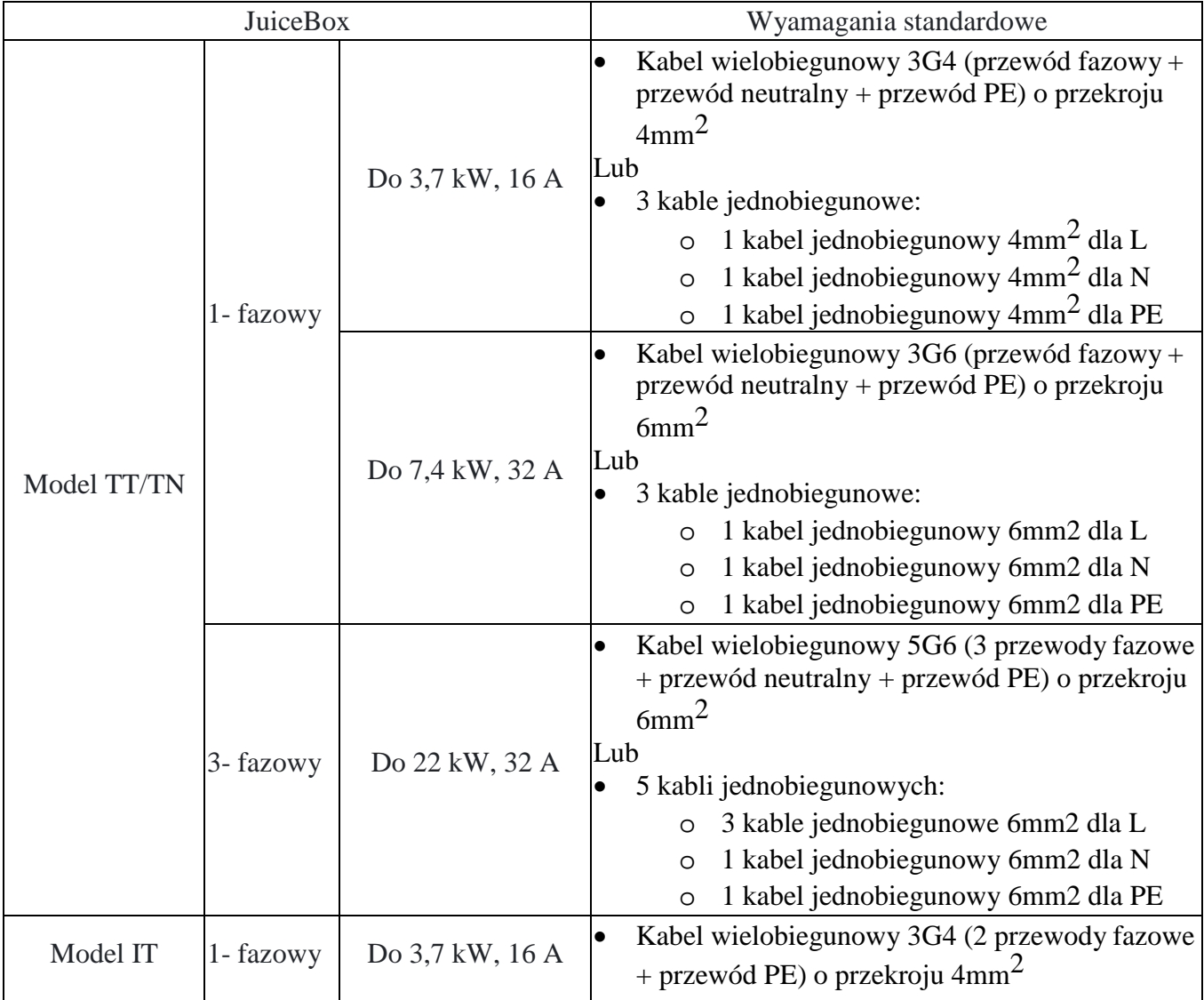

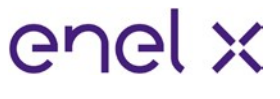

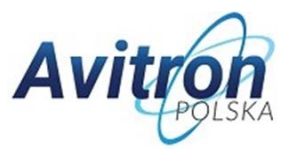

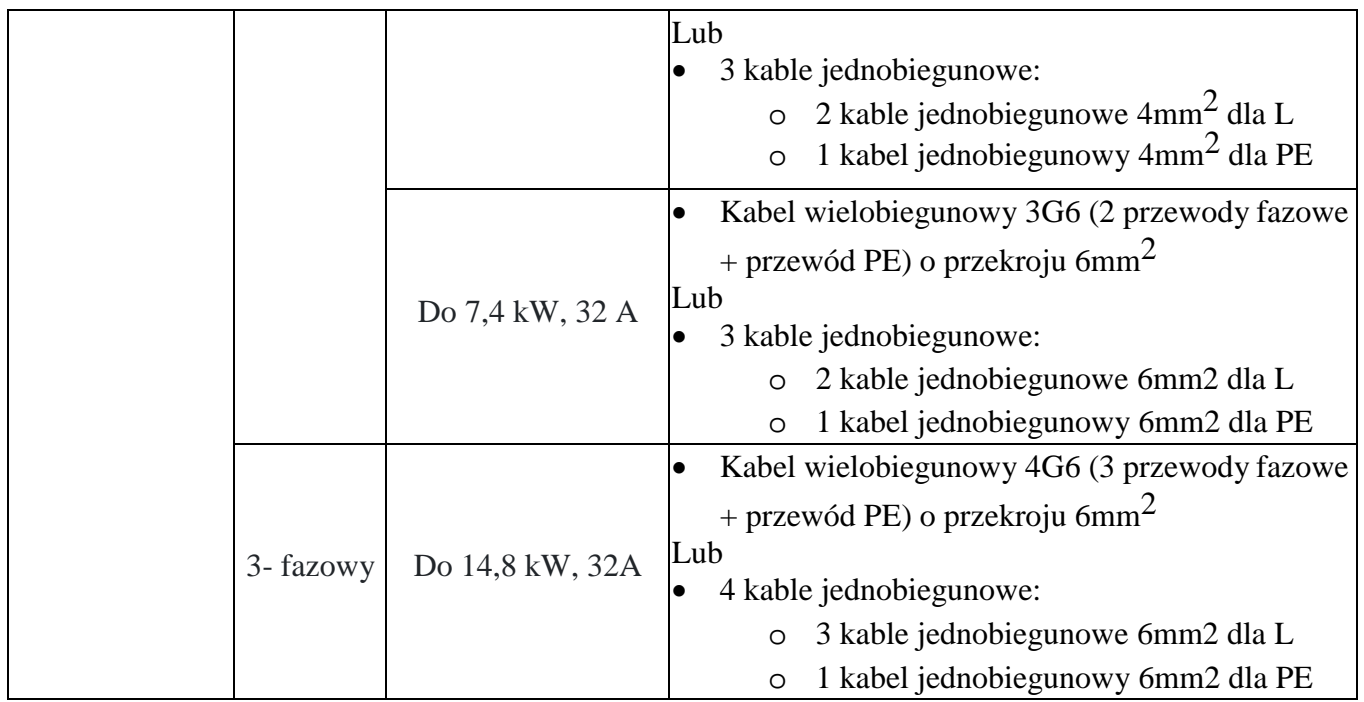

# <span id="page-7-0"></span>**3. Instalacja**

**UWAGA:** JuiceBox musi zostać zainstalowany przez certyfikowanego elektryka.

1. Upewnij się, że przewód zasilający nie jest pod napięciem. Rozłącz zasilanie przy użyciu zastosowanego zabezpieczenia przewodu wejściowego.

**OSTRZEŻENIE:** Nie kontynuuj tej procedury, dopóki nie masz pewności, że przewód zasilający nie jest pod napięciem.

- 2. Zaciśnij tulejki na żyłach przewodu wejściowego.
- 3. Zdejmij blok zacisków. Zostanie użyty w późniejszym kroku.

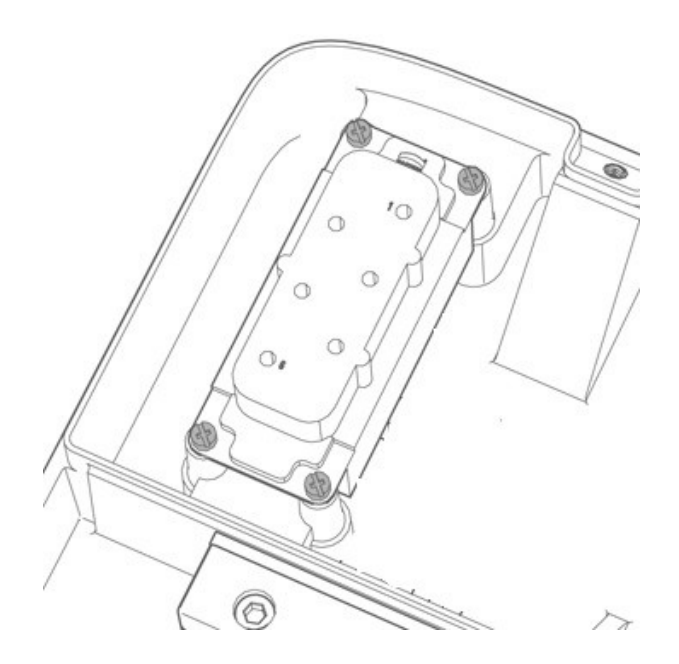

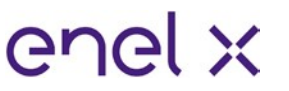

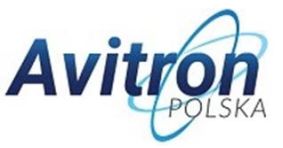

4. Użyj klucza imbusowego 4 mm, aby zwolnić śruby (x2), które zabezpieczają pokrywę bloku uszczelnienia. Zdejmij pokrywę bloku uszczelnienia.

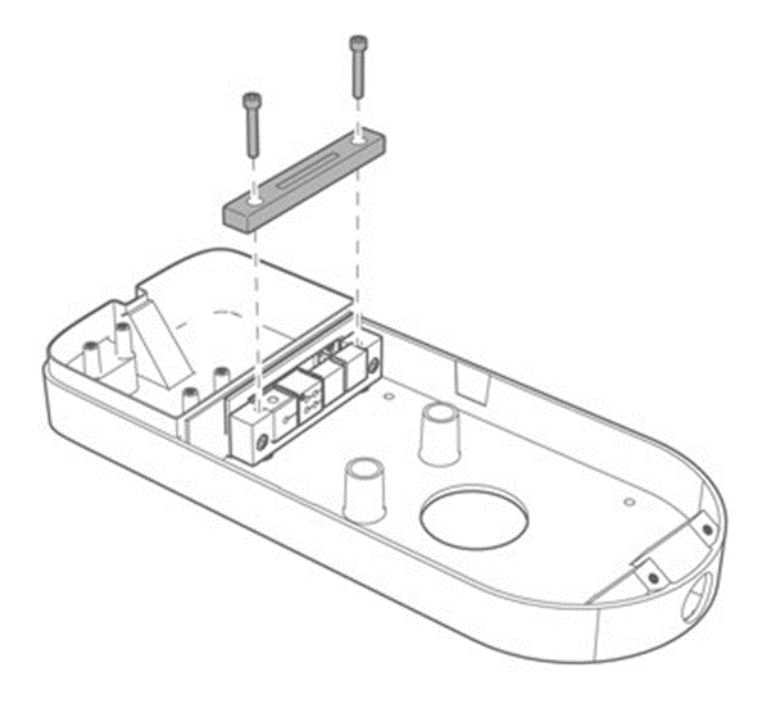

5. Znajdź prawą śrubę bloku uszczelnienia. Użyj klucza 8 mm, aby przytrzymać nakrętkę, a następnie użyj klucza imbusowego 4 mm, aby poluzować łącznik.

**UWAGA:** Nie jest konieczne całkowite wykręcenie śruby. Łącznik zostanie ponownie dokręcony na późniejszym etapie.

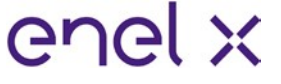

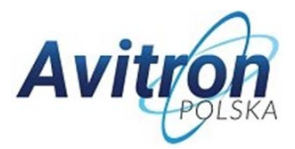

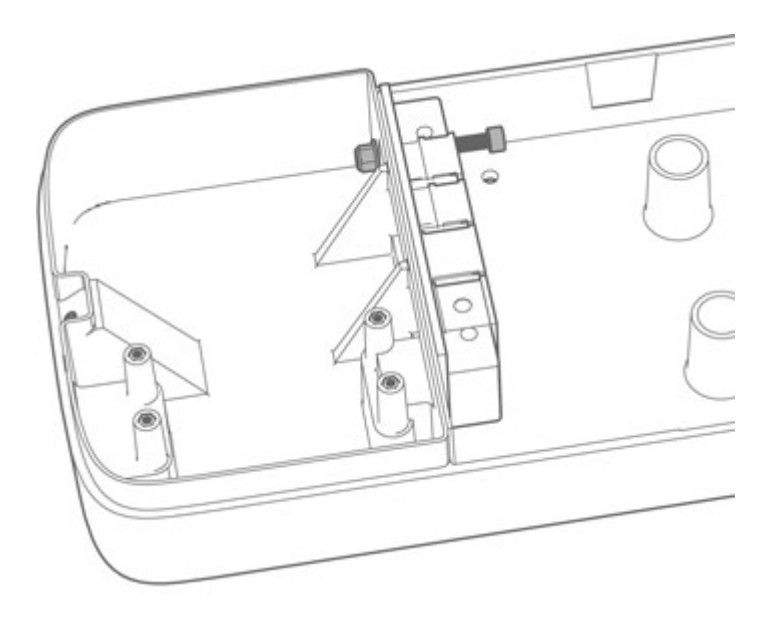

6. Znajdź lewą śrubę, zabezpieczającą blok uszczelnienia. Uzyskaj dostęp do nakrętki mocującej na górze ramy ściennej, a następnie użyj klucza 8 mm, aby przytrzymać nakrętkę i użyj klucza imbusowego 4 mm, aby poluzować łącznik.

**UWAGA:** Nie jest konieczne całkowite wykręcenie śruby. Łącznik zostanie ponownie dokręcony na późniejszym etapie.

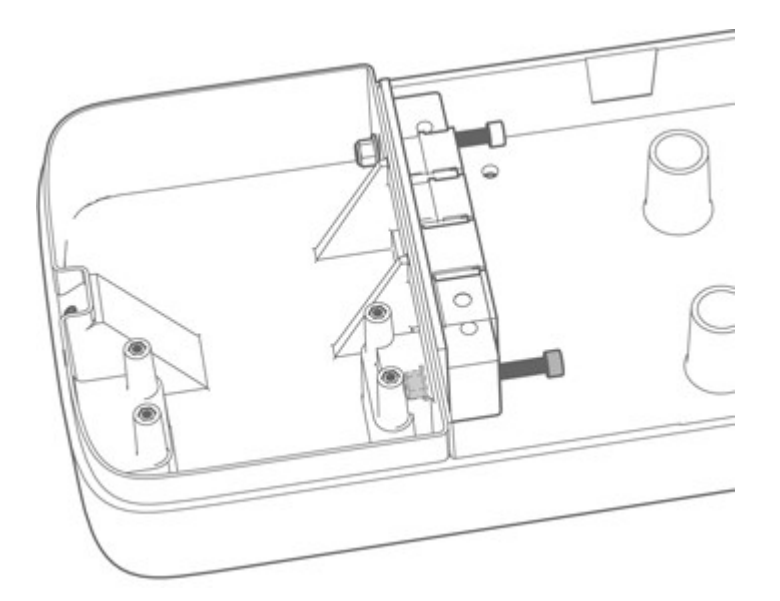

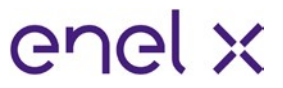

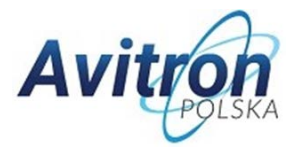

7. Wyjmij 2 uszczelki z lewej strony bloku uszczelnienia.

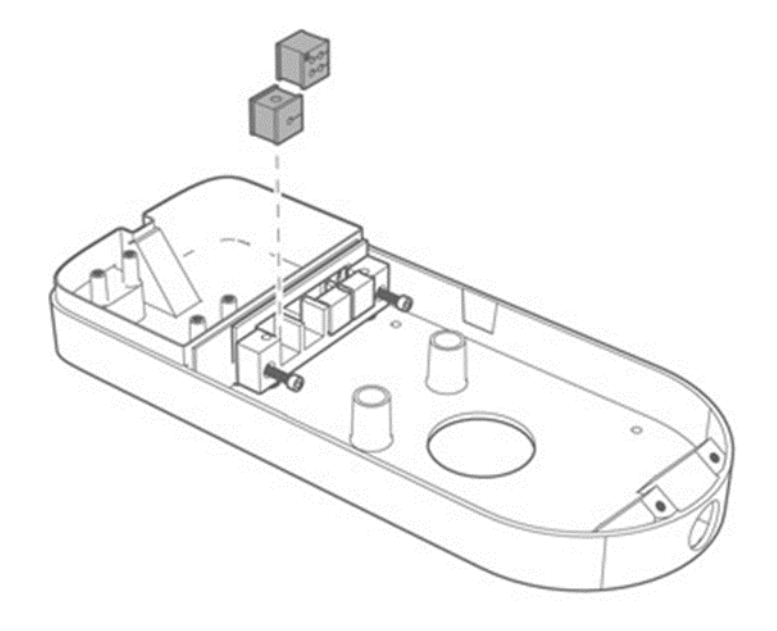

**UWAGA: W przypadku instalacji anteny zewnętrznej (JuiceBox Plus Cellular i JuiceBox Pro Cellular)** – wyjmij 3-cią uszczelki z lewej strony bloku uszczelek.

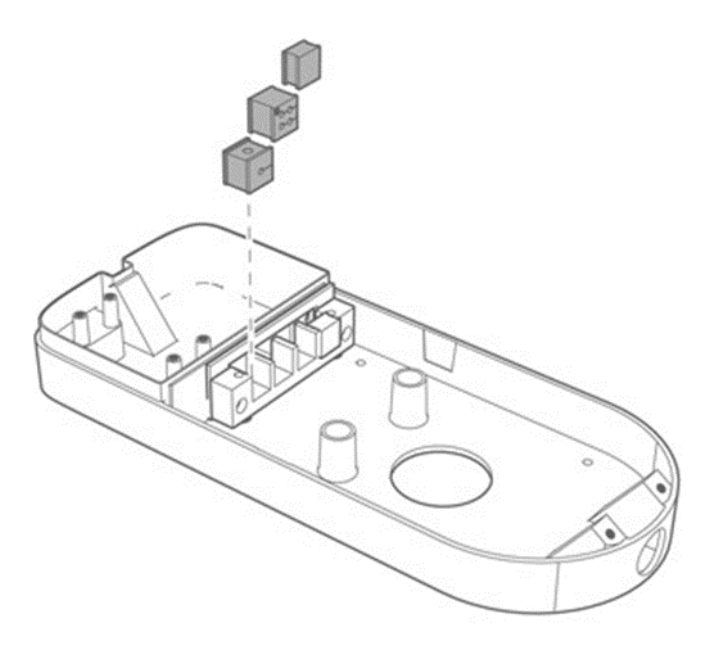

8. Przeprowadź przewody wejściowe przez odpowiedni otwór w ramie ściennej.

**UWAGA:** Na tym etapie nie mocuj ramy ściennej do ściany.

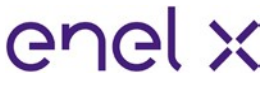

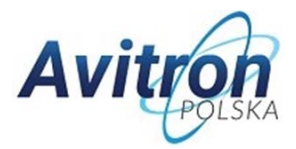

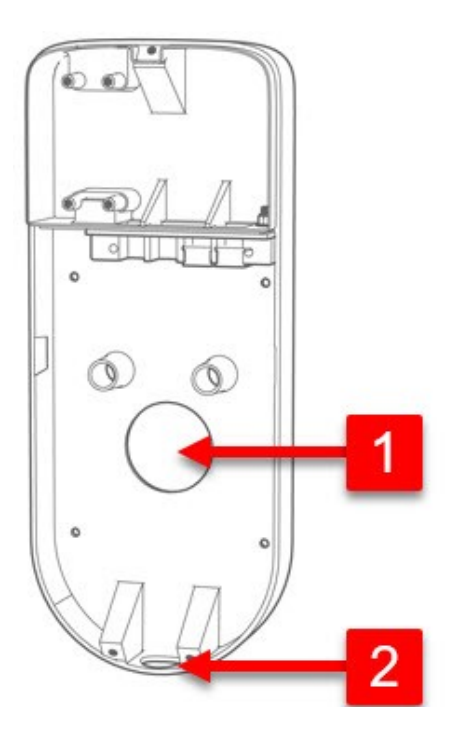

1**Otwór w tylnej części ramy ściennej:** zalecane przewód zasilający jest prowadzony w ścianie.

2**Otwór w dolnej części ramy ściennej:** zalecane w przypadku, gdy przewód wejściowy jest prowadzony na ścianie.

**UWAGA: Jeśli wykorzystujesz płytę optoMOS (JuiceBox Pro i JuiceBox Pro Cellular) -** poprowadź przewody płyty optoMOS przez ten sam otwór, co przewody zasilające w ramie ściennej.

**UWAGA: W przypadku instalacji anteny zewnętrznej (JuiceBox Plus Cellular i JuiceBox Pro Cellular) -** podłącz kabel koncentryczny do anteny zewnętrznej, a następnie poprowadź kabel przez otwór w dolnej części ramy ściennej.

- 9. Przeprowadź przewody wejściowe przez uszczelki:
	- **uszczelka z 1 otworem:** przewód uziemiający (ochronny)
	- **uszczelka z 2 lub 4 otworami:** L1, L2 (jeśli dotyczy), L3 (jeśli dotyczy) i przewody neutralne (jeśli dotyczy). Pozycja każdego pojedynczego drutu w uszczelce nie ma znaczenia)

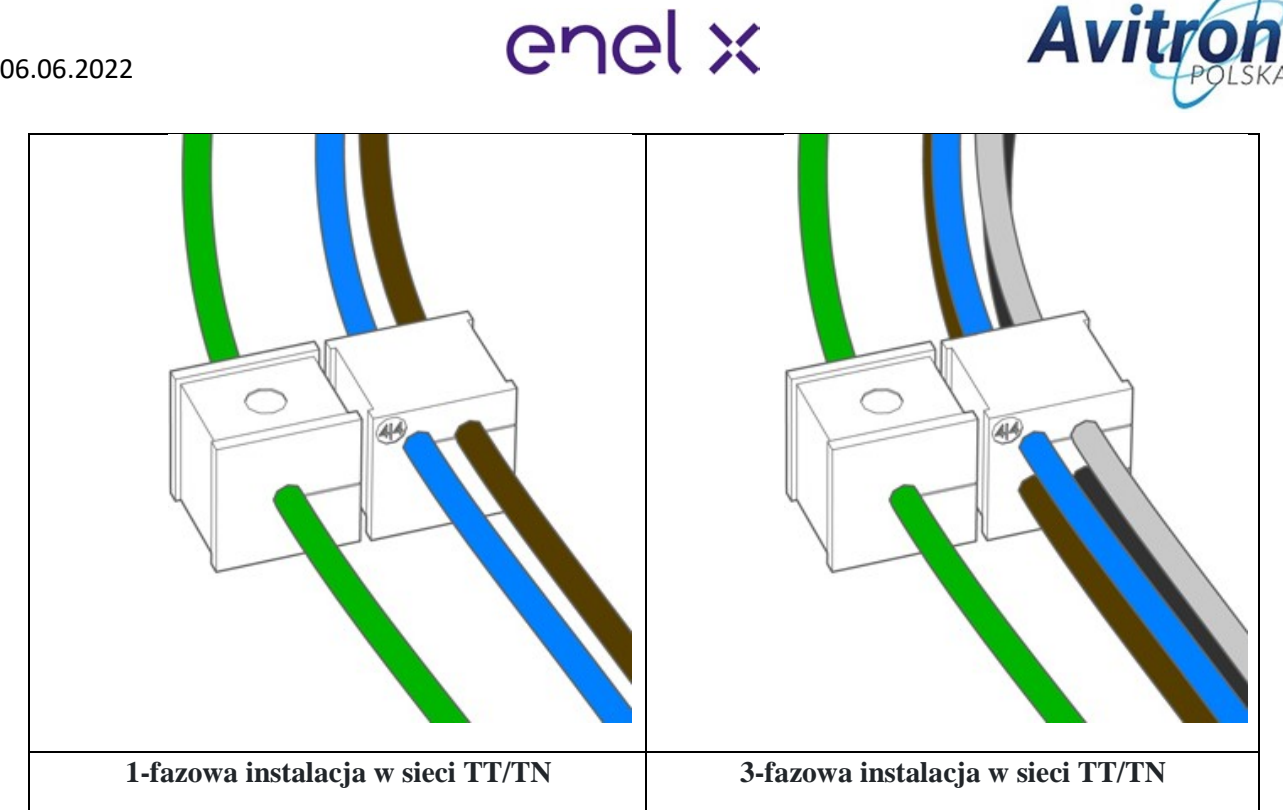

**UWAGA: Jeśli wykorzystujesz płytę optoMOS (JuiceBox Pro i JuiceBox Pro Cellular)**  poprowadź dwa przewody do płyty optoMOS przez uszczelki równolegle do kabli zasilających, wykorzystując te same otwory. Alternatywnie można poprowadzić dwa przewody w tej samej przegrodzie co kabel uziemiający.

*Brak obrazu, który zawiera złącza przewodowe optoMOS, replikując te same 4 ustawienia powyżej*

**UWAGA: W przypadku instalacji anteny zewnętrznej (JuiceBox Plus Cellular lub JuiceBox Pro Cellular) -** poprowadź kabel koncentryczny przez 3-cią uszczelkę.

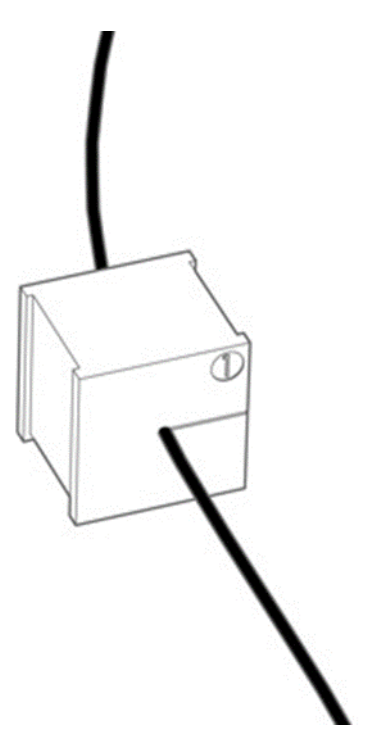

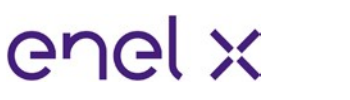

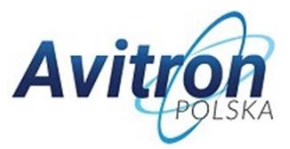

10. Poprowadź przewody przez ściankę działową do górnej części obudowy, tak jak pokazano na rysunku.

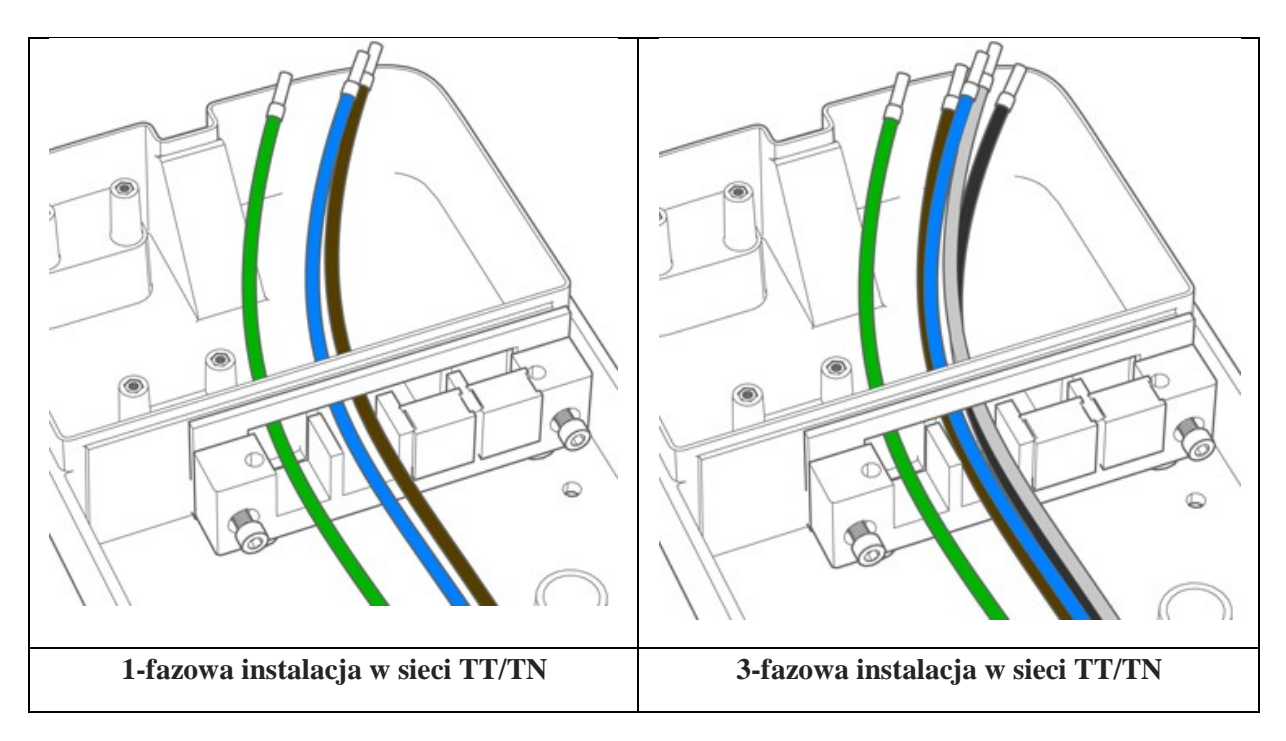

**UWAGA: Jeśli wykorzystujesz płytę optoMOS (JuiceBox Pro i JuiceBox Pro Cellular)**  poprowadź również dwa przewody do płyty optoMOS.

**UWAGA: W przypadku instalacji anteny zewnętrznej (JuiceBox Plus Cellular i JuiceBox Pro Cellular) -** poprowadź kabel koncentryczny przez przegrodę do górnej części obudowy, jak pokazano na rysunku.

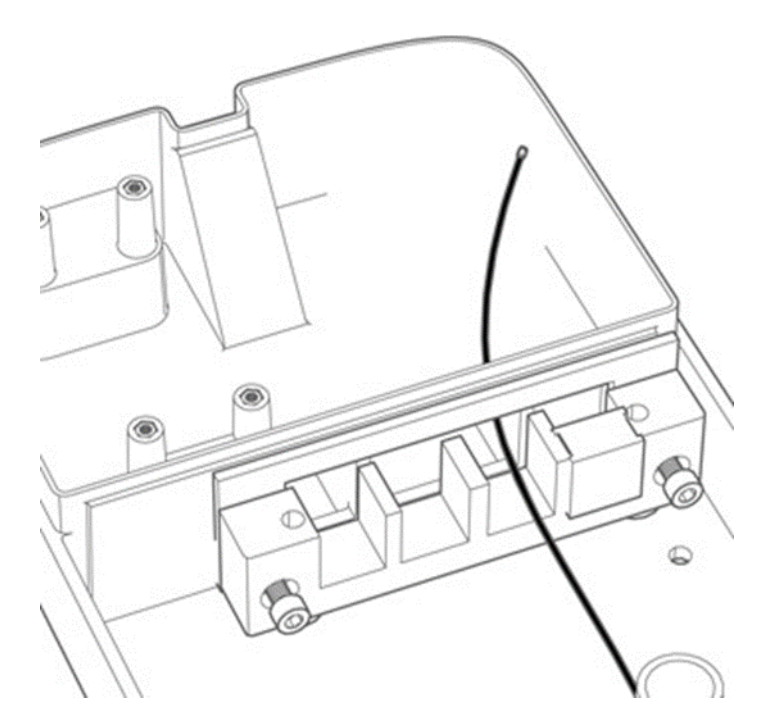

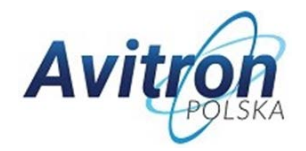

11. Wciągnij przewody na odpowiednią długość do górnej części obudowy, a następnie ponownie zainstaluj 2 uszczelki w bloku uszczelnienia.

enel x

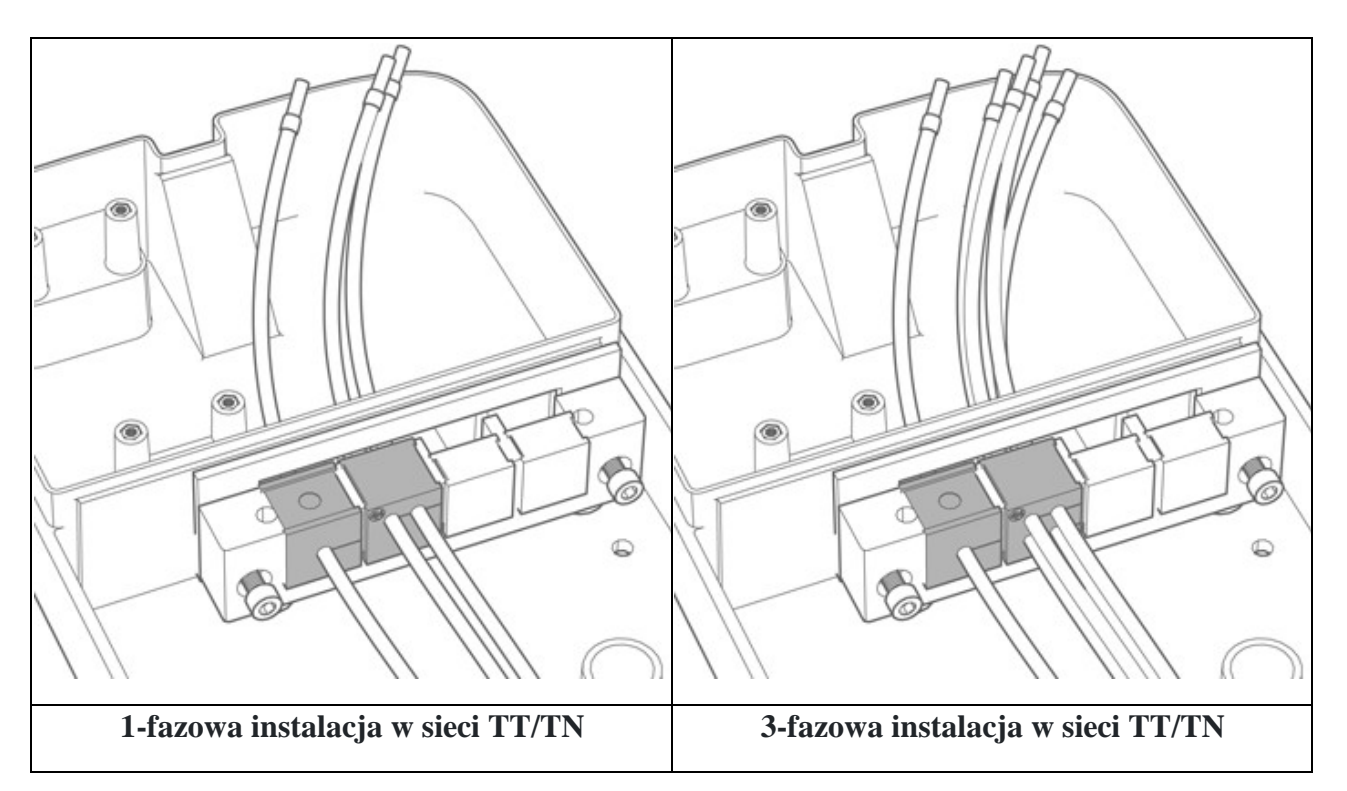

**UWAGA: W przypadku instalacji anteny zewnętrznej (JuiceBox Plus Cellular i JuiceBox Pro Cellular) -** włóż spowrotem uszczelkę, w której znajduje się kabel koncentryczny.

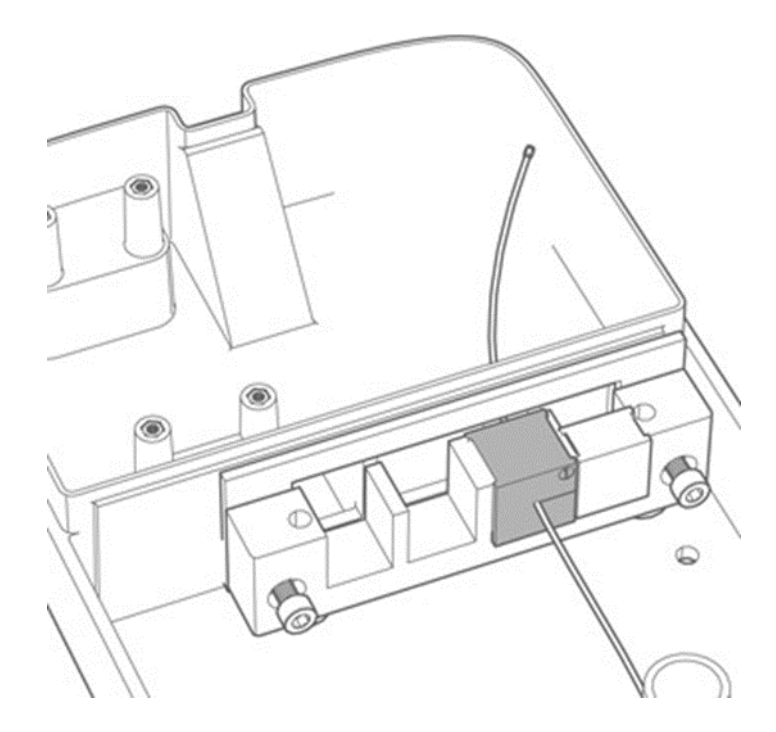

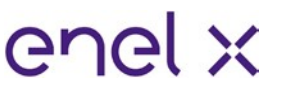

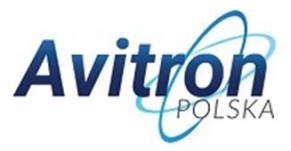

- 12. W przypadku obu śrub mocujących blok uszczelniający do ramy ściennej, użyj klucza 8 mm, aby przytrzymać nakrętkę, podczas dokręcania łącznika kluczem imbusowym 4 mm (patrz kroki 5 i 6).
- 13. Zainstaluj pokrywę bloku uszczelnienia i elementy mocujące (x2) (patrz krok 4).
- 14. Zainstaluj ferryt wokół przewodów wejściowych u podstawy bloku uszczelnienia

**UWAGA:** Nie jest konieczne umieszczanie kabla koncentrycznego w ferrycie.

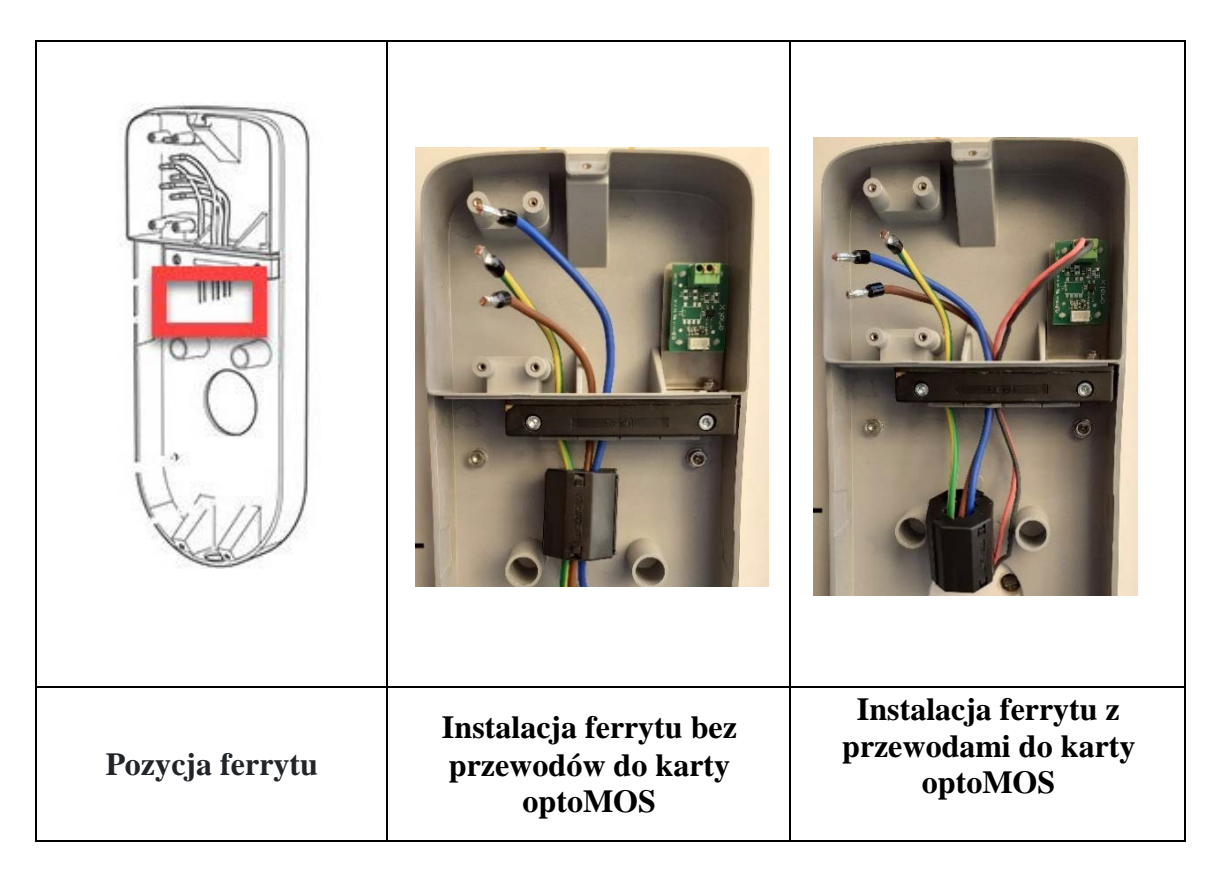

- 15. Ustaw ramę ścienną według potrzeb. Trzymając ramę ścienną na właściwym miejscu, użyj 4 otworów montażowych w ramie ściennej jako szablonu do zaznaczenia punktów wiercenia na ścianie.
- 16. Wiertłem 8 mm wywiercić w ścianie otwory na głębokość 50 mm w miejscach zaznaczonych w poprzednim kroku. Zainstaluj 4 kołki rozporowe.

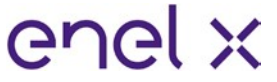

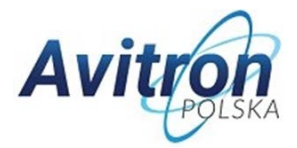

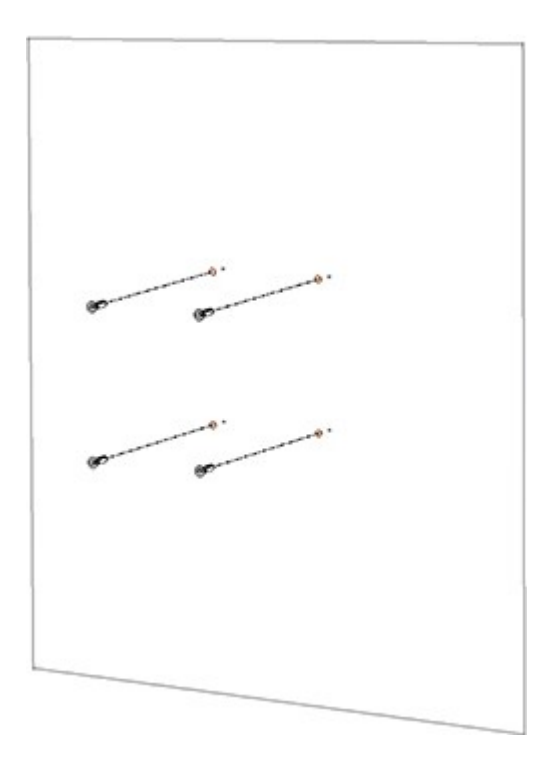

17. Użyj wkrętów i podkładek do zamontowania ramy ściennej.

![](_page_16_Figure_5.jpeg)

18. Poluzuj śruby zacisków po bokach listwy zaciskowej (x6). Zainstaluj przewody w listwie zaciskowej. Upewnij się, że wszystkie żyły są we właściwych otwórach, a następnie dokręć odpowiednią śrubę zacisku. Wykonaj próbę pociągnięcia żył, aby upewnić się, że są solidnie zamontowane.

![](_page_16_Picture_100.jpeg)

![](_page_17_Picture_0.jpeg)

![](_page_17_Picture_1.jpeg)

![](_page_17_Picture_105.jpeg)

![](_page_17_Figure_4.jpeg)

19. Wkręć elementy mocujące (x4), aby zabezpieczyć blok zacisków.

![](_page_17_Figure_6.jpeg)

![](_page_18_Picture_1.jpeg)

![](_page_18_Picture_2.jpeg)

20. **Jeśli wykorzystujesz płytę optoMOS (JuiceBox Pro i JuiceBox Pro Cellular):** zainstaluj przewody połączeniowe (czerwony i czarny) na płycie optoMOS, jak na poniższym obrazku.

![](_page_18_Picture_4.jpeg)

21. **W przypadku instalacji anteny zewnętrznej (JuiceBox Plus Cellular lub JuiceBox Pro Cellular):** Odłącz wewnętrzną antenę od złącza z tyłu JuiceBox i pozwól antenie zwisać swobodnie. Podłącz kabel koncentryczny od anteny do złącza z tyłu JuiceBox.

![](_page_18_Picture_6.jpeg)

22. **Jeśli wykorzystujesz płytę optoMOS (JuiceBox Pro i JuiceBox Pro Cellular):** podłącz biały kabel zwisający z tyłu JuiceBox do złącza płyty optoMOS, jak na poniższymobrazku.

![](_page_19_Picture_1.jpeg)

![](_page_19_Picture_2.jpeg)

![](_page_19_Picture_3.jpeg)

23. Zainstaluj JuiceBox na ramie ściennej. Użyj śrub M3 i podkładek dołączonych do zestawu (x2 na dole, x1 na górze), aby zamocować JuiceBox do ramy ściennej (1,3 Nm).

![](_page_19_Picture_5.jpeg)

24. Załącz zabezpieczenie prądowe urządzenia w skrzynce rozdzielczej. Sprawdź, czy dioda LED zacznie świecić na fioletowo w ciągu 2 minut.

![](_page_20_Picture_0.jpeg)

![](_page_20_Picture_1.jpeg)

![](_page_20_Picture_2.jpeg)

# <span id="page-20-0"></span>**4. Ważne informacje dotyczące bezpieczeństwa**

#### **Przeczytaj wszystkie informacje dotyczące bezpieczeństwa przed zainstalowaniem tego produktu.**

**UWAGA:** To urządzenie powinno być nadzorowane, gdy jest używane w pobliżu dzieci.

**UWAGA:** Nie wkładaj palców do złącza pojazdu elektrycznego.

**UWAGA:** Nie używaj tego produktu, jeśli elastyczny przewód zasilający jest postrzępiony, ma pękniętą izolację lub wykazuje jakiekolwiek inne oznaki uszkodzenia.

**UWAGA:** Urządzenie jest przeznaczone do użytku tylko z pojazdami elektrycznymi.

**UWAGA:** Nie używaj tego urządzenia z przedłużaczem.

**UWAGA:** Nie zdejmuj obudowy i nie próbuj otwierać obudowy JuiceBox. Wewnątrz nie ma części przeznaczonych do naprawy przez użytkownika. Zleć naprawę wykwalifikowanemu personelowi serwisu.

**UWAGA:** Instaluj i używaj JuiceBox z dala od łatwopalnych, wybuchowych lub drażniących oparów, materiałów lub chemikaliów.

**UWAGA:** Nie używaj JuiceBox w warunkach przekraczających temperaturę znamionową urządzenia wynoszącą -40°C do +60°C.

**UWAGA:** To urządzenie jest przeznaczone wyłącznie do pojazdów elektrycznych niewymagających wentylacji podczas ładowania.

**UWAGA:** Ten produkt musi być uziemiony. W przypadku nieprawidłowego działania lub awarii, uziemienie zapewnia ścieżkę najmniejszego oporu dla prądu elektrycznego, aby zmniejszyć ryzyko porażenia prądem.

**UWAGA:** Nieprawidłowe podłączenie przewodu uziemiającego urządzenie może grozić porażeniem prądem. Jeśli masz wątpliwości, czy produkt jest prawidłowo uziemiony, skontaktuj się z wykwalifikowanym elektrykiem lub serwisantem.

### Informacje o zakończeniu okresu eksploatacji sprzętu elektrycznego i elektronicznego

![](_page_20_Picture_17.jpeg)

*Zgodnie z lokalnymi przepisami i regulacjami oraz zgodnie z art. 14 dyrektywy 2012/19 / UE w sprawie zużytego sprzętu elektrycznego i elektronicznego (WEEE), symbol przekreślonego kosza na odpady na urządzeniu lub na jego opakowaniu oznacza, że produkt należy utylizować oddzielnie od odpadów domowych. Kiedy ten produkt osiągnie koniec żywotności, zanieś go do punktu zbiórki wyznaczonego przez władze lokalne. Oddzielne zbieranie i recykling produktu w momencie usuwania pomoże chronić zasoby naturalne i zapewni, że zostanie poddany recyklingowi w sposób, który chroni zdrowie ludzkie i środowisko.*

![](_page_21_Picture_1.jpeg)

![](_page_21_Picture_2.jpeg)

# <span id="page-21-0"></span>**5. Sprawdzanie wersji oprogramowania**

Przed przystąpieniem do konfiguracji stacji ładowania przy pomocy dedykowanej aplikacji **JuicePass** firmy Enel X (dostępna za darmo w Google Play dla telefonów z systemem Android lub App Store dla telefonów z systemem iOS), należy sprawdzić wersję oprogramowania ładowarki JuiceBox. Jeśli oprogramowanie jest starsze niż wersja **JB3VUEV02e** to należy koniecznie je zaktualizować.

### **W przeciwnym wypadku konfiguracja może się nie powieść!**

W celu sprawdzenia wersji oprogramowania należy najpierw zdjąć zasilanie z JuiceBox i odczekać około 30 sekund. Następnie, załącz zasilanie urządzenia, aby aktywować hotspot WiFi (hotspot aktywuje się po charakterystycznym sygnale dźwiękowym z JuiceBox). Hotspot pozostaje aktywny przez 1 minutę po włączeniu.

1. Połącz się za pośrednictwem smartfona lub komputera z hotspotem WiFi "JuiceBox-###". Oznaczenie ###, odpowiada trzem ostatnim cyfrom numeru seryjnego JuiceBox. Numer seryjny oznaczony jako SN znajduje się na naklejce z kodem QR z boku ładowarki. Po podłączeniu do hotspotu WiFi połączenie pozostaje aktywne przez 10 minut.

2. Wpisz adres [http://10.10.10.1 w](http://10.10.10.1/) przeglądarce w urządzeniu, które sparowałeś z hotspotem JuiceBox, aby skorzystać z narzędzia JuiceBox Web Manager.

3. Wersja oprogramowania JuiceBox jest widoczna pod niebieskim przyciskiem "Login" (czerwona ramka na obrazku poniżej).

![](_page_21_Picture_131.jpeg)

4. Jeśli twoja wersja jest starsza niż **JB3VUEV02e** musi być zaktualizowana przy użyciu specjalnej aplikacji **JB4Installers** (patrz następna sekcja). Jeśli wersja oprogramowania jest taka jak wspomniano wcześniej lub nowsza, to ręczna aktualizacja oprogramowania nie jest wymagana i można rozpocząć konfigurację przy użyciu aplikacji JuicePass (można pominąć następną sekcję instrukcji).

![](_page_22_Picture_1.jpeg)

![](_page_22_Picture_2.jpeg)

# <span id="page-22-0"></span>**6. Instrukcja obsługi aplikacji JB4Installers**

W poniższym dokumencie opisano proces aktualizowania oprogramowania układowego (**FW**) za pomocą APP JB4Installers dla następujących modeli:

- JuiceBox Pro;
- JuiceBox Plus;

Wymagania wstępne:

- Ładowarka JuiceBox Pro lub JuiceBox Plus;
- Smartfon z systemem operacyjnym Android!;
- Połączenie z internetem;

## <span id="page-22-1"></span>**6.1 Pobieranie aplikacji**

Aby pobrać aplikację na telefon oraz otrzymać dane wymagane do logowania w aplikacji, przejdź na stronę:

### <https://www.avitron.pl/strefa-aktualizacji>

Następnie zaloguj się przy użyciu numeru seryjnego ładowarki (oznaczony jako "Serial No." na pudełku ładowarki lub SN na naklejce z kodem QR z boku ładowarki) oraz kodu SKU. Przed przejściem do następnego kroku zainstaluj aplikację na swoim telefonie.

## <span id="page-22-2"></span>**6.2 Logowanie**

- 1) Zamknij najpierw wszystkie aplikacje na smartfonie;
- 2) Zainstaluj i uruchom aplikację JB4Installers ;
- 3) Wprowadź dane uwierzytelniające login (Username) i hasło (Password), aby uzyskać dostęp do profilu i naciśnij "Login".

![](_page_22_Picture_19.jpeg)

![](_page_23_Picture_1.jpeg)

![](_page_23_Picture_2.jpeg)

### JB4Installers

![](_page_23_Picture_90.jpeg)

## <span id="page-23-0"></span>**6.3 Aktualizacja aplikacji JB4Installers**

**UWAGA:** Aby pobrać dostępne oprogramowanie ładowarki przy użyciu aplikacji, konieczne jest włączenie połączenia z Internetem w twoim smartphone.

Po zalogowaniu, jeśli dostępna jest nowa wersja oprogramowania JuiceBox, pojawi się wyskakujące okienko. Naciśnij "DOWNLOAD!" i poczekaj, aż ukaże się okienko potwierdzenia ukończenia pobierania, a następnie naciśnij "*CLOSE"*.

![](_page_23_Picture_91.jpeg)

**UWAGA:** Jeśli wersja FW pobranego oprogramowania jest starsza niż **JB3VUEV02e**, to należy nacisnąć "Help" na dole ekranu po prawej, a następnie "CHECK FOR UPDATES". Najnowsza wersja aplikacji JB4Installers w momencie pisania tej instrukcji ma numer 1.0.6. Następnie trzeba wyjść z aplikacji, otworzyć ją ponownie i powtórzyć krok 3 ("Aktualizacja aplikacji JB4Installers").

![](_page_24_Picture_1.jpeg)

![](_page_24_Picture_2.jpeg)

### <span id="page-24-0"></span>**6.4 Dodawanie numeru seryjnego**

**UWAGA:** W przypadku tych kroków konieczne jest połączenie ze smartfonem z Internetem.

- 1) Naciśnij przycisk "+ ADD SERIAL", wprowadź numer seryjny lub zeskanuj kod QR (przy pierwszym użyciu aplikacji zostaniesz poproszony o przyznanie pozwolenia na dostęp do kamery (naciśnij "ALLOW"). Następnie naciśnij "SCAN" i użyj kamery telefonu, aby rozpoznać kod QR na Juice Box. Kliknij "+ ADD", aby dodać zeskanowany numer seryjny JuiceBox w celu ukończenia operacji.
- 2) Po zakończeniu procedury nowy element z numerem seryjnym JuiceBox pojawi się na górze ekranu.

![](_page_24_Picture_7.jpeg)

**Uwaga:** Numer seryjny można też wpisać ręcznie w polu "Serial" a następnie nacisnąć "+ ADD".

![](_page_25_Picture_0.jpeg)

![](_page_25_Picture_1.jpeg)

![](_page_25_Picture_2.jpeg)

## <span id="page-25-0"></span>**6.5 Parowanie JuiceBox z aplikacją**

**Uwaga:** W przypadku poniższych kroków nie jest konieczne posiadanie połączenia Internetowego ze smartfonem.

- 1) Jeśli telefon komórkowy ma włączone Wi-Fi, wyłącz Wi-Fi.
- 2) Kliknij na numer seryjny stacji JuiceBox.

![](_page_25_Picture_7.jpeg)

- 3) Włącz zasilanie JuiceBox i odczekaj około 30 sekund, aby hotspot WiFi JuiceBox został aktywowany (hotspot aktywuje się po emisji dwóch sygnałów akustycznych). Hotspot pozostaje aktywny przez 1 minutę po włączeniu zasilania JuiceBox.
- 4) Kliknij przycisk "ENABLE" w aplikacji.

![](_page_25_Picture_10.jpeg)

![](_page_26_Picture_1.jpeg)

![](_page_26_Picture_2.jpeg)

5) Aktywuj opcję Wi-Fi w telefonie i połącz się z siecią Juicebox (nazwa sieci Wi-Fi to Juicebox-XXX, gdzie XXX to trzy ostatnie cyfry numeru seryjnego).

![](_page_26_Picture_4.jpeg)

6) Poczekaj na połączenie z hotspotem JuiceBox. Proces zakończy się po tym, jak wszystkie pozycje z listy zostaną oznaczone symbolem $\odot$ .

![](_page_26_Figure_6.jpeg)

![](_page_27_Picture_1.jpeg)

![](_page_27_Picture_2.jpeg)

## <span id="page-27-0"></span>**6.6 Aktualizacja oprogramowania JuiceBox**

**UWAGA:** W przypadku poniższych kroków nie jest konieczne posiadanie połączenia internetowego ze smartfonem .

Aby zaktualizować oprogramowanie fabryczne (FW) JuiceBox:

![](_page_27_Picture_64.jpeg)

2) Jeśli dostępna jest nowa wersja oprogramowania sprzętowego, zaktualizuj oprogramowanie sprzętowe, klikając przycisk "UPDATE".

![](_page_27_Picture_8.jpeg)

![](_page_28_Picture_1.jpeg)

![](_page_28_Picture_2.jpeg)

![](_page_28_Picture_31.jpeg)

3) Następnie naciśnij przycisk "CLOSE", aby wyjść z etapu aktualizacji FW.

![](_page_28_Picture_5.jpeg)

![](_page_29_Picture_1.jpeg)

![](_page_29_Picture_2.jpeg)

- 4) Naciśnij przycisk "CONFIGURATION", przejdź do zakładki "ADVANCED". Potem naciśnij "SAVE" i "REBOOT". Ładowarka się zresetuje. Należy odczekać około minuty, aż cały proces się zakończy. Teraz można wyjść z aplikacji JB4Installers.
- 5) Upewnij się, że oprogramowanie zaktualizowało się do wersji **JB3VUEV02e** lub nowszej. W tym celu postępuj identycznie jak w sekcji "Sprawdzanie wersji oprogramowania" tej instrukcji.

## <span id="page-29-0"></span>**7. Konfiguracja JuiceBox w aplikacji**

Po zainstalowaniu JuiceBox partner Enel X musi sparować go ze swoim kontem aplikacji JuicePass, wykonując konfigurację JuiceBox opisaną w następnym rozdziale.

### **OSTRZEŻENIE**

Po sparowaniu konta właściciela z ładowarką, instalator powinien rozłączyć swoje konto od ładowarki w aplikacji JuicePass używając opcji **Unpair**. Nigdy nie używaj opcji Unpair jeśli z ładowarką jest połączone tylko jedno konto, w przeciwnym razie ładowarka pozostanie bez "właściciela", co *uniemożliwi późniejszy samodzielny proces konfiguracji w JuicePass!* Jeśli już do tego dojdzie to skontaktuj się z Centrum Pomocy Klienta firmy Avitron Polska lub bezpośrednio z Pomocą Klienta Enel X.

Aby używać aplikacji JuicePass, zarówno telefon użytkownika jak i stacja ładująca muszą być podłączone do sieci. Są dwie metody konfiguracji ładowarki JuiceBox:

- przez sieć komórkową
- przez sieć Wi-Fi

### **UWAGA:**

Obecnie we Włoszech i Hiszpanii jedyną dostępną metodą uruchomienia JuiceBox jest połączenie komórkowe.

![](_page_30_Picture_1.jpeg)

![](_page_30_Picture_2.jpeg)

## <span id="page-30-0"></span>**7.1 Konfiguracja przez sieć komórkową**

- 1. Zaloguj się do JuicePass po uprzednim utworzeniu konta w aplikacji.
- 2. W lewym górnym rogu storny startowej naciśnij **3 poziome linie** na białym tle a następnie **Home charging** (Ładowanie domowe).

### **UWAGA:**

Jeśli już masz dodaną ładowarkę do swojego konta JuicePass i chcesz dodać następną to zamiast Home charging należy nacisnąć znak "<sup>†</sup>" (plus) znajdujący się obok.

- 3. Naciśnij **START CONFIGURATION** (START KONFIGURACJI).
- 4. Wybierz **Add via cellular connectivity** (Dodaj przez sieć komórkową).

![](_page_30_Picture_10.jpeg)

### **UWAGA:**

We Włoszech i Hiszpanii, konfiguracja przez sieć komórkową jest jedyną dostępną opcją. W tych krajach wybór metody konfiguracji jest pomijany. Użytkownik od razu przenoszony jest do dalszego etapu.

![](_page_31_Picture_1.jpeg)

![](_page_31_Picture_2.jpeg)

5. Zeskanuj albo wpisz numer seryjny (**SN**) JuiceBox. Gdy tego dokonasz, przejdź dalej klikając na **przycisk ze strzałką**.

### **UWAGA:**

Numer seryjny można odnaleźć na nalepce przyklejonej z boku ładowarki JuiceBox.

- 6. W dalszym etapie konfiguracji podaj następujące informacje i zatwierdź je **przyciskiem ze strzałką**:
- > wprowadź nazwę JuiceBox
- > sprawdź podany adres instalacji (jeśli adres nie jest dokładny, możesz go zmienić)
- > wybierz żądany poziom mocy dla JuiceBox

![](_page_31_Picture_98.jpeg)

### **UWAGA:**

Ustawiony poziom mocy, wyrażony w kW (kilowatach), definiuje rzeczywistą maksymalną moc dostarczaną przez stację.

### **UWAGA dla użytkowników urządzenia JuiceMeter:**

Jeśli zainstalowano JuiceMeter w celu optymalizacji mocy, to maksmalna moc dostarczona przez JuiceBox będzie wartością mniejszą spomiędzy tej ustawionej w JuiceMeter a JuicePass.

![](_page_32_Picture_1.jpeg)

![](_page_32_Picture_2.jpeg)

- 7. Wybierz jeden z 2 trybów użytkowania **Connect&Charge** (podłącz i ładuj) a **Unlock to Charge** (odblokuj by ładować). Następnie przejdź dalej naciskając na **strzałkę**.
- 8. Jeśli wybrano tryb **Unlock To Charge**, to sesja ładowania może być rozpoczęta również przy użyciu karty RFID (jeśli jest dostępna).

#### **UWAGA:**

Kartę RFID można dodać w aplikacji JuicePass w dowolnym momencie, przechodzac do zakładki **My Account** (Moje konto) **> JuicePass Card** (karta JuicePass). Następnie podążaj za poradami wyświetlanymi w aplikacji.

![](_page_32_Picture_7.jpeg)

9. Sukces! JuiceBox jest teraz połączony z Internetem (online) i gotowy do pracy.

![](_page_33_Picture_1.jpeg)

![](_page_33_Picture_2.jpeg)

## <span id="page-33-0"></span>**7.2 Konfiguracja przez sieć Wi-Fi**

- 1. Zaloguj się do JuicePass po uprzednim utworzeniu konta w aplikacji.
- 2. W lewym górnym rogu storny startowej naciśnij **3 poziome linie** na białym tle a następnie **Home charging** (Ładowanie domowe).

### **UWAGA:**

Jeśli już masz dodaną ładowarkę do swojego konta JuicePass i chcesz dodać następną to zamiast **Home charging** należy nacisnąć znak "†" (plus) znajdujący się obok.

- 3. Naciśnij **START CONFIGURATION** (START KONFIGURACJI).
- 4. Wybierz **Add via Wi-Fi** (Dodaj przez sieć Wi-Fi).

![](_page_33_Picture_10.jpeg)

## **UWAGA:**

Zanim przejdziesz do następnego kroku, przejdź do ustawień smartfona i wyłącz **automatyczne łączenie z innymi sieciami Wi-Fi**. Po zakończeniu procesu konfiguracji JuiceBox, możesz ponownie włączyć ustawienie automatycznego łączenia z sieciami Wi-Fi.

![](_page_34_Picture_1.jpeg)

![](_page_34_Picture_2.jpeg)

5. Postępuj zgodnie z instrukcjami wyświetlanymi na ekranie, aby podłączyć smartfon do hotspotu JuiceBox. Po zakończeniu kontynuuj, klikając **przycisk ze strzałką**.

## **UWAGA:**

Hotspot JuiceBox jest dostępny przez 1 minute po załączeniu zasilania ładowarki. Jeśli urządzenie (smartfon, tablet, laptop) zostanie połączone z hotspotem w ciągu 1 minuty, to sieć ładowarki pozostanie aktywna przez 10 minut. Jeśli JuiceBox był już zasilony przed tym krokiem, wyłącz go poprzez zdjęcie napięcia, odczekaj ok. 30 sekund a następnie załącz go ponownie przed przejściem do następnego kroku.

![](_page_34_Picture_6.jpeg)

- 6. Istniejące sieci Wi-Fi są wykrywane i wyświetlane na ekranie. Wybierz sieć, z którą chcesz podłączyć JuiceBox.
- **7.** Wprowadź hasło wybranej sieci i naciśnij **CONNECT CHARGER TO WI-FI.**

### **UWAGA:**

Po zakończeniu weryfikacji hasła, smartfon może nie połączyć się automatycznie z hotspotem JuiceBox. Jeśli po 20 sekundach nadal nie widzisz następnego ekranu, przejdź do ustawień smartfona i ponownie sprawdź połączenie z hotspotem JuiceBox.

![](_page_35_Picture_1.jpeg)

![](_page_35_Picture_2.jpeg)

![](_page_35_Figure_3.jpeg)

8. JuiceBox jest teraz połączony z Wi-Fi. Wybierz **CONTINUE** (kontynuuj).

## **UWAGA:**

Po zakończeniu tego kroku JuiceBox uruchomi się ponownie, a dioda LED najpierw pokaże niebieski kolor, a następnie będzie migać na czerwono przez kilka sekund.

- 9. W dalszym etapie konfiguracji podaj następujące informacje i zatwierdź je **przyciskiem ze strzałką**:
- > wprowadź nazwę JuiceBox (po zatwierdzeniu nie da się zmienić nazwy bez utworzenia nowego konta!)
- > sprawdź podany adres instalacji (jeśli adres nie jest dokładny, możesz go zmienić)
- > wybierz żądany poziom mocy dla JuiceBox

![](_page_36_Picture_0.jpeg)

![](_page_36_Picture_1.jpeg)

![](_page_36_Picture_2.jpeg)

### **UWAGA:**

Ustawiony poziom mocy, wyrażony w kW (kilowatach), definiuje rzeczywistą moc dostarczaną przez stację.

### **UWAGA dla użytkowników urządzenia JuiceMeter:**

Jeśli zainstalowano JuiceMeter w celu optymalizacji mocy, to maksmalna moc (**Maximum power)** dostarczona przez JuiceBox będzie wartością mniejszą spomiędzy tej ustawionej w JuiceMeter a JuicePass.

![](_page_36_Picture_110.jpeg)

- 10. Wybierz jeden z 2 trybów użytkowania **Connect&Charge** (podłącz i ładuj) a **Unlock to Charge** (odblokuj by ładować). Następnie przejdź dalej naciskając na **strzałkę**.
- 11. Jeśli wybrano tryb **Unlock To Charge**, to sesja ładowania może być rozpoczęta również przy użyciu karty RFID (jeśli jest dostępna).

#### **UWAGA:**

Kartę RFID można dodać w aplikacji JuicePass w dowolnym momencie, przechodzac do zakładki **My Account** (Moje konto) **> JuicePass Card** (karta JuicePass). Następnie podążaj za poradami wyświetlanymi w aplikacji.

#### **UWAGA:**

Jeśli JuiceBox jest ustawiony w tryb **UNLOCK TO CHARGE** i nie jest sparowana żadna karta RFID, to możliwe jest rozpoczęcie sesji ładowania, wysyłając polecenie startu ładowania z poziomu Aplikacja JuicePass.

12. Sukces! JuiceBox jest teraz połączony z Internetem (online) i gotowy do pracy.

enel x

![](_page_37_Picture_2.jpeg)

![](_page_37_Picture_3.jpeg)

## <span id="page-37-0"></span>**7.3 Rozłączanie JuiceBox i konta w JuicePass**

W aplikacji JuicePass, możesz rozłączyć swoje konto od ładowarki (opcja **Unpair)** w następujący sposób:

- 1. Zaloguj się na swoje konto w aplikacji JuicePass.
- 2. W prawym górnym rogu ekranu głównego wybierz **ikonkę JuiceBox** lub w lewym górnym rogu naciśnij **3 poziome linie** a następnie **Home Charging.**
- 3. Naciśnij **logo koła zębatego** obok obrazka JuiceBox aby przejść do ustawień (**Settings)**.
- 4. Następnie wybierz opcję **Unpair** aby rozłączyć swoje konto JuicePass od ładowarki.

### **UWAGA:**

Użytkownik powinien zawsze najpierw się upewnić, że przed rozłączeniem swojego konta od JuiceBox inna osoba jest połączona z ładowarką. W przeciwnym wypadku ponowne połączenie się z JuiceBox będzie wymagało pomocy pracowników Enel X.

![](_page_37_Figure_12.jpeg)

![](_page_38_Picture_0.jpeg)

![](_page_38_Picture_1.jpeg)

![](_page_38_Picture_79.jpeg)

## <span id="page-38-0"></span>**8. Test ładowania**

Gdy JuiceBox jest już zainstalowany i skonfigurowany, można przeprowadźić test ładowania.

Zawsze zaleca się przetestowanie stacji w trybach **Connect&Charge** oraz **Unlock To Charge** jak i ustawionej przez użytkownika mocy maksymalnej (**Maximum power**).

#### **UWAGA:**

Jeśli JuiceBox nie ma połączenia z żadną siecią (**offline** – wskaźnik LED świeci się na purpurowo**)** to jedynym dostępnym trybem pracy będzie **Connect&Charge** (podłącz i ładuj). Tryb **Unlock To Charge** wymaga autoryzacji przez Internet (łączenie z platformą EVOS firmy Enel X).

Poniższa tabela przedstawia możliwe do wykonania testy ładowarki w zależności od tego czy ładowarka została połączona z siecią (**ON-LINE)** czy też nie (**OFF-LINE)**. Po przeprowadzeniu poprawnej konfiguracji JuiceBox powinien świecić się na biało (ładowarka jest w sieci).

![](_page_39_Picture_1.jpeg)

![](_page_39_Picture_2.jpeg)

![](_page_39_Picture_162.jpeg)

### <span id="page-39-0"></span>**8.1 Ładowanie w trybie Unlock To Charge**

Ta sekcja jest poświęcona ładowaniu pojazdów w trybie Unlock To Charge, przy użyciu aplikacji JuicePass lub karty RFID.

### **UWAGA:**

Ten tryb jest sugerowany w przypadku, gdy ładowarka JuiceBox nie jest zainstalowana na prywatnej posesji, właściciel ładowarki chce ograniczyć dostęp do wybranych osób lub w przypadku chęci skorzystania z opcji planowanych sesji ładowania (**Scheduled Charging)**.

W trybie **Unlock To Charge**, JuiceBox ładuje dopiero po tym jak rozpozna autoryzowanego użytkownika (ograniczenie dostępu). Sesje ładowania są uwierzetelniane przy użyciu wcześniej sparowanych kont użytkowników w aplikacji JuicePass lub kart RFID dodanych do tych kont.

![](_page_40_Picture_1.jpeg)

![](_page_40_Picture_2.jpeg)

## <span id="page-40-0"></span>**8.1.1 Ładowanie przy użyciu aplikacji JuicePass**

W celu rozpoczęcia ładowania, otwórz sekcję **Home charging** i naciśnij przycisk **TAP TO CHARGE** (dotknij by ładować).

Od tego momentu masz 90 sekund na podłączenie wtyczki do auta.

- > **Wersja JuiceBox z kablem:** Podłącz kabel JuiceBox do pojazdu;
- > **Wersja JuiceBox z gniazdem:** Podłącz swój przewód z wtyczka typu 2 do JuiceBox a nastepnie do pojazdu.

Ładowanie rozpocznie się automatycznie. W trakcie sesji ładowania możesz monitorować sesję ładowania na ekranie twojego telefonu.

- > Liczba dodanych kWh (kWh added);
- > Całkowity czas sesji ładowania (Charging time);
- > Aktualna moc dostarczana przez ładowarkę (kW);
- > Krzywa ładowania (Charging curve).

Aby wstrzymać sesję ładowania naciśnij **PAUSE.** Aby zakończyć ładowanie naciśnij **STOP CHARGING**. Ładowanie zatrzyma się automatycznie a kabel będzie mógł być wyjęty z gniazda auta.

### **UWAGA:**

Możesz również zakończyć sesję ładowania z poziomu deski rozdzielczej twojego pojazdu.

### <span id="page-40-1"></span>**8.1.2 Ładowanie przy użyciu karty RFID**

Jeśli jesteś w posiadaniu karty JuicePass RFID to możesz przy jej pomocy autoryzować sesje ładowania. Jeśli nie jesteś w posiadaniu takiej karty lub potrzebowałbyś dodatkowych sztuk to możesz je zamówić przez aplikację.

Karta JuicePass RFID umożliwia rozpoczynanie ładowania jeśli są spełnione 3 warunki.

- > Stacja JuiceBox została sparowana (połączona) z kontem JuicePass użytkownika;
- > Tryb Unlock To Charge został wybrany w aplikacji;
- > Karta JuicePass została aktywowana w aplikacji.

Aby rozpocząć ładowanie, przyłuż kartę RFID do czytnika (miejsce te jest oznaczone odpowiednim obrazkiem na przodzie ładowarki, pośrodku). Podłącz pojazd w przeciągu 90 sekund od momentu udanej autoryzacji.

- > **Wersja JuiceBox z kablem:** Podłącz kabel JuiceBox do pojazdu;
- > **Wersja JuiceBox z gniazdem:** Podłącz swój przewód z wtyczka typu2 do gniazda JuiceBox a nastepnie do pojazdu.

![](_page_40_Picture_25.jpeg)

![](_page_41_Picture_1.jpeg)

![](_page_41_Picture_2.jpeg)

Ładowanie rozpocznie się automatycznie. W trakcie sesji ładowania możesz monitorować sesję ładowania na ekranie twojego telefonu. Aby to zrobić przejdź do sekcji **Home Charging**.

W celu zatrzymania ładowania przyłuż ponownie kartę RDIF blisko czytnika. Ładowanie zatrzyma się automatycznie a przewód ładujący będzie mógł być wyjęty z pojazdu.

#### **UWAGA:**

Możesz również zakończyć sesję ładowania z poziomu aplikacji lub deski rozdzielczej twojego pojazdu.

### <span id="page-41-0"></span>**8.2 Ładowanie w trybie Connect&Charge**

Ta sekcja wyjaśnia jak ładować pojazd przy użyciu ładowarki JuiceBox ustawionej w tryb **Connect&Charge**.

#### **UWAGA:**

Ten tryb jest sugerowany kiedy JuiceBox jest zainstalowany na terenie prywatnym.

Ten tryb nie wymaga autoryzacji w celu rozpoczęcia i zatrzymania ładowania pojazdu. W tym trybie nie jest możliwe planowanie sesji ładowania (**Scheduled Charging)**.

JuiceBox jest domyślnie ustawiony w tryb Connect&Charge, aczkolwiek zaleca się przeprowadzić parowanie konta użytkownika ze stacją ładowania. Sparowane konto w JuicePass umożliwia zdalne sterowanie sesją ładowania (start/stop), dostęp do ustawień JuiceBox oraz do historii ładowania.

W celu rozpoczęcia ładowania, podłącz pojazd do JuiceBox:

> **Wersja JuiceBox z kablem:** Podłącz kabel JuiceBox do pojazdu;

> **Wersja JuiceBox z gniazdem:** Podłącz swój przewód z wtyczka typu2 do gniazda JuiceBox a nastepnie do pojazdu.

Ładowanie rozpocznie się automatycznie. W aplikacji JuicePass będziesz mógł śledzić swoją sesję ładowania. W tym celu przejdź do sekcji **Home Charging**.

Ładowanie może być zatrzymane z poziomu deski rozdzielczej twojego auta, następnie odłącz przewód od JuiceBox.

![](_page_41_Picture_18.jpeg)

![](_page_42_Picture_1.jpeg)

![](_page_42_Picture_2.jpeg)

## <span id="page-42-0"></span>**8.3 Rejestrowanie sesji ładowania**

Aplikacja JuicePass umożliwia wgląd w dziennik sesji ładowania. W tym celu naciśnij **3 poziome linie** a następnie wybierz **Charging history** w **Menu** aplikacji. Ukaże Ci się lista wszystkich zakończonych sesji ładowania. Na ich podstawie będziesz mógł zweryfikować poprawność danych ładowania.

![](_page_42_Picture_5.jpeg)

## <span id="page-42-1"></span>**8.4 Sprawdzanie mocy ładowania w JuicePass**

Z poziomu aplikacji JuicePass w czasie ładowania auta, możesz sprawdzić czy moc dostarczana przez JuiceBox odpowiada faktycznie tej ustawionej w aplikacji.

### **UWAGA:**

Proszę odczekać przynajmniej 2 minuty od rozpoczęcia sesji ładowania w celu sprawdzenia rzeczywistej mocy ładowania. Pamiętaj, że maksymalna moc dostarczona do auta zależy również od zdolności danego auta jak i stopnia naładowania baterii (SoC – State of Charge). Przy poziomie naładowania pomiędzy 0-10% oraz 90-100% najczęściej auto nie zezwala na ładowanie swoją pełną mocą. Ustawienie limitu mocy maksymalnej (**Maximum power)** ma również na celu uniknięcie przypadku, w którym moc ładowania przekracza wartość nominalną zastosowanego zabezpieczenia elektrycznego obwodu ładowarki JuiceBox. Niezależnie od ustawienia mocy maksymalnej ładowarki, JuiceBox nigdy nie uszkodzi auta.

![](_page_43_Picture_1.jpeg)

![](_page_43_Picture_2.jpeg)

## <span id="page-43-0"></span>**8.5 Sprawdzanie mocy ładowania w konfiguracji z JuiceMeter**

JuiceMeter to urządzenie, które umożliwia dynamiczne bilansowanie mocy tzn. ustawiona maksymalna moc ładowarki dostosowuje się do mocy aktualnie używanej w danym domostwie (a więc nie jest to ustawienie "na sztywno" jak w przypadku ustawienia Maximum power w JuicePass. JuiceMeter może być użyty tylko z ładowarką JuiceBox Pro lub JuiceBox Pro Cellular. Komunikacja między JuiceMeter a JuiceBox odbywa się po przewodach zasilających tzw. komunikacja PLC (Power Line Communication).

### **UWAGA:**

Wszystkie poprzednie testy mające na celu sprawdzenie poprawności działania stacji ładowania powinny być wykonane przed montażem JuiceMeter i powtórzone po jego montażu.

Po poprawnym zamontowaniu i skonfigurowaniu JuiceBox i JuiceMeter należy przeprowadzić test poprawności działania takiej konfiguracji. W tym celu należy załączyć inne elektryczne urządzenia znajdujące się w domostwie o poborze mocy około 1 kW lub więcej. Należy pamiętać by nie przekroczyć mocy umownej (mocy zabezpieczenia głównego domostwa). Weryfikacja poprawności działania powinna być kontrolowana w aplikacji JuicePass w czasie sesji ładowania.

### **UWAGA:**

JuiceBox Pro z aktywowaną opcją optymalizacji mocy (podłączony i skonfigurowany JuiceMeter), rozpoczyna proces ładowania, gdy ma conajmniej 6A dostępnej mocy na 1 fazę (ok.1.5 kW/fazę).

### <span id="page-43-1"></span>**8.6 Zdalne doradztwo techniczne firmy Avitron Polska**

Jeśli potrzebują państwo pomocy technicznej lub mają pytania co do dostępnych produktów oferowanych na stronie [www.avitron.pl,](http://www.avitron.pl/) to firma Avitron Polska Sp. z o.o. chętnie służy pomocą. Dane kontaktowe i możliwe godziny konsultacji znajdują się na stronie firmy Avitron Polska Sp. z o.o.

### <span id="page-43-2"></span>**8.7 Pomoc techniczna firmy Enel X**

Gdy ładowarka jest połączona z siecią (**ON-LINE**) centrum pomocy Enel X jest w stanianie zdiagnozować ewentualne problemy z ładowarką oraz możliwa jest automatyczna aktualizacja oprogramowania JuiceBox do najnowszej wersji (od wersji ...**02e**).

### **UWAGA:**

Firma Avitron Polska Sp. z o.o. pomaga polskojęzycznym klientom kontaktować się z firmą Enel X oraz rozpatrywać gwarancję producenta udzielaną na produkt JuiceBox.

![](_page_44_Picture_1.jpeg)

![](_page_44_Picture_2.jpeg)

# <span id="page-44-0"></span>**9. Wskaźnik LED - JuiceBox Plus i Pro**

![](_page_44_Picture_146.jpeg)